## **СОДЕРЖАНИЕ**

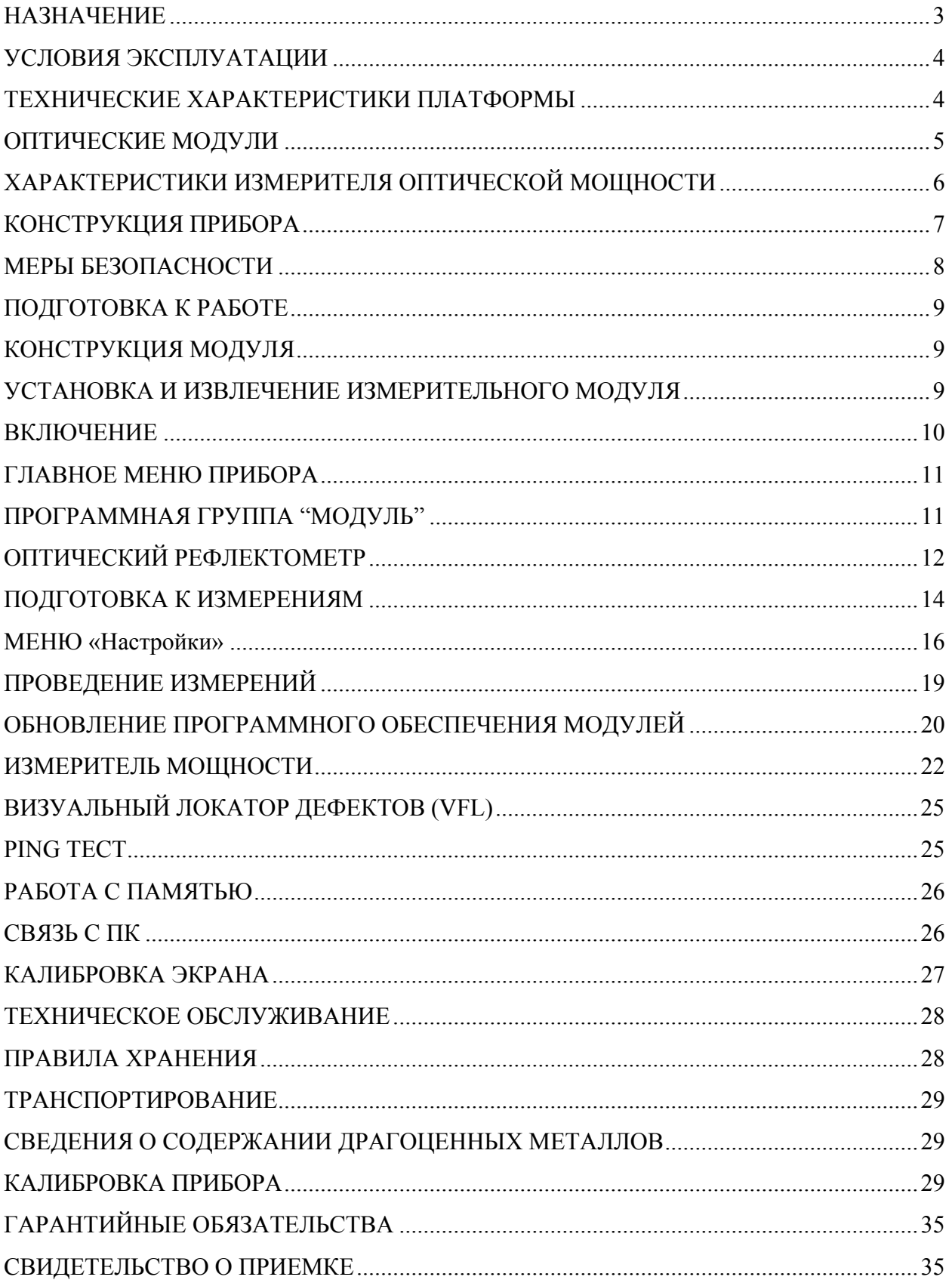

#### **НАЗНАЧЕНИЕ**

Оптический рефлектометр VISA X-PRO представляет из себя модульное устройство, основой которого является универсальная измерительная платформа, работающая под управлением RTOS Windows Compact 7, обеспечивающая высокую производительность, гибкий и интуитивно понятный интерфейс. Платформа поддерживает работу одномодовых, многомодовых и гибридных сменных оптических модулей на различные длины волн. В одном модуле может быть установлено до трех длин волн. Оптический рефлектометр VISA X-PRO позволяет:

- Проводить быстрый поиск и локализацию неисправностей в волоконно-оптических линиях связи (ВОЛС);
- Избежать ошибок при проведении тестирования даже неопытным пользователем, обеспечивая:
	- контроль качества подключения оптоволокна к входному порту рефлектометрического модуля,
	- контроль наличия постороннего излучения в исследуемой ВОЛС,
	- автоматический режим выбора ключевых параметров,
	- автоанализ проведенных измерений
- Проводить измерения с числом точек до 96000 и точностью 0.1 м;
- Тестировать PON линии и транспортные линии в CWDM системах не отключая приемно-передающее оборудование.

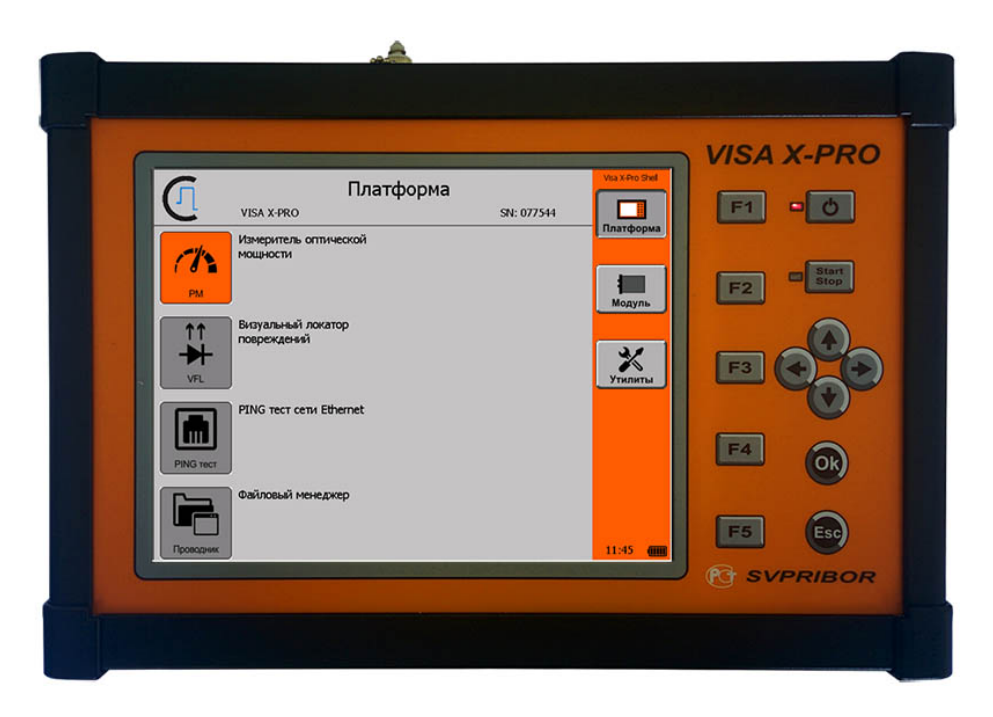

Платформа поставляется с предустановленным измерителем средней оптической мощности, калиброванным на две длины волны 1310 и 1550 нм, и визуальным локатором повреждений (VFL) с лазером видимого диапазона (650 нм). Для удобства навигации

платформа оборудована сенсорной панелью, дублирующей функции кнопочной панели прибора.

Универсальная платформа предусматривает возможность расширения функциональных возможностей за счет модульной конструкции. Совместно с платформой могут работать:

- MTDR (модуль "медного" рефлектометра)
- GE TEST (модуль тестера Gigabit Ethernet)

## **УСЛОВИЯ ЭКСПЛУАТАЦИИ**

- Температура окружающего воздуха от плюс  $5^{\circ}C$  до плюс  $50^{\circ}C$ ;
- Относительная влажность воздуха не более 90% при 25°С;
- Атмосферное давление от 86 до 106,7 кПа.

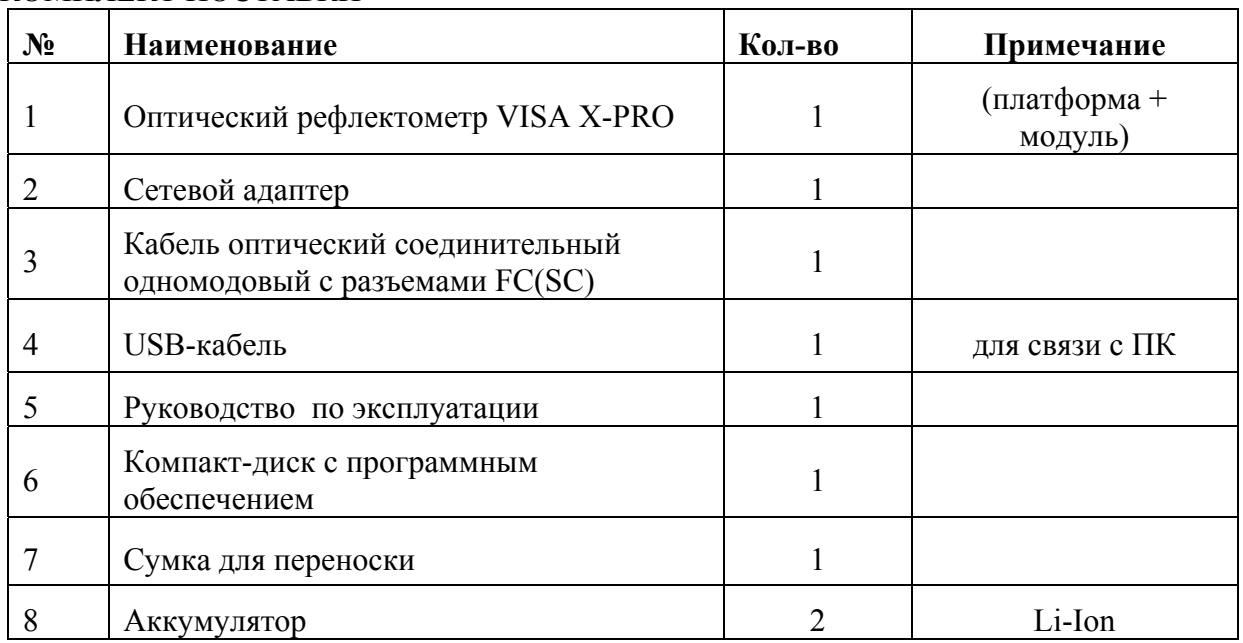

#### КОМПЛЕКТ ПОСТАВКИ

*Примечание:* по заказу потребителя рефлектометр может комплектоваться дополнительными адаптерами для подключения волоконно-оптического кабеля с соединителями различных типов. Количество адаптеров и их типы следует указывать при заказе.

## **ТЕХНИЧЕСКИЕ ХАРАКТЕРИСТИКИ ПЛАТФОРМЫ**

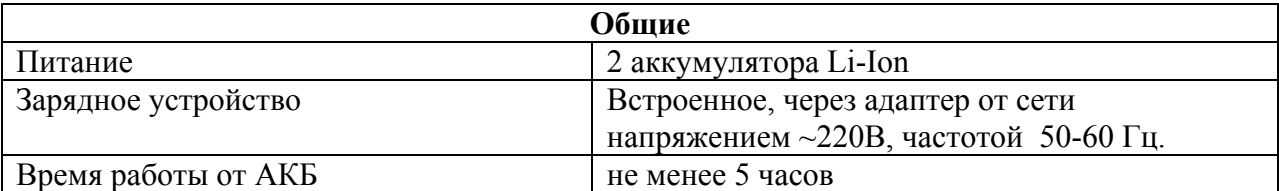

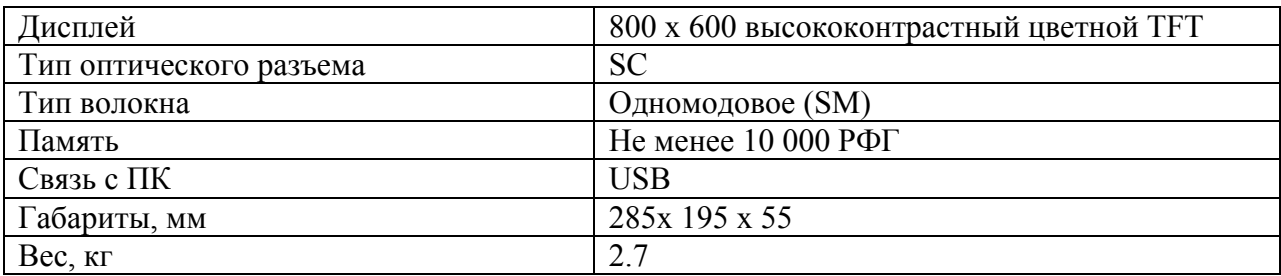

### **ОПТИЧЕСКИЕ МОДУЛИ**

Широкий спектр выбора оптических модулей позволяет полностью обеспечить:

- Тестирование одномодовых и многомодовых волокон
- Тестирование активных и пассивных линий связи
- Проводить измерения на ВОЛС не отключая оборудование

Ниже представлены возможные модификации оптических модулей для проведения измерений в одномодовых волокнах (SM) и в многомодовых волокнах (MM). Для модулей с тремя длинами волн возможны смешанные комбинации (SM-MM).

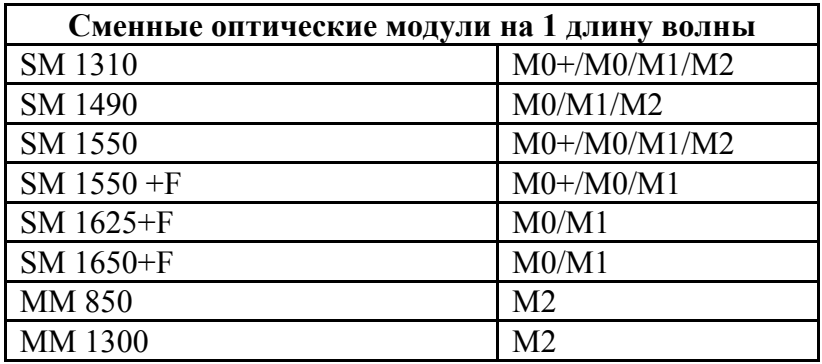

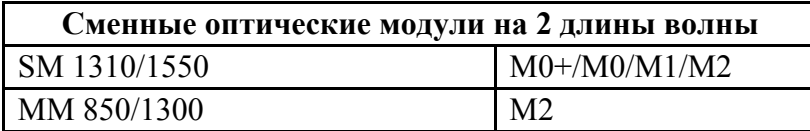

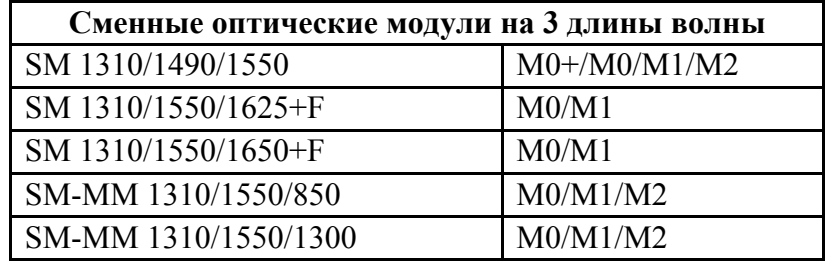

Параметр "**F**" в аббревиатуре предусматривает наличие предустановленного фильтра внутри оптического модуля на указанной длине волны. Подробное описание каждого модуля с характерными величинами динамического диапазона и значениями мертвых зон указывается в паспорте на оптический модуль.

# **ХАРАКТЕРИСТИКИ ИЗМЕРИТЕЛЯ ОПТИЧЕСКОЙ МОЩНОСТИ**

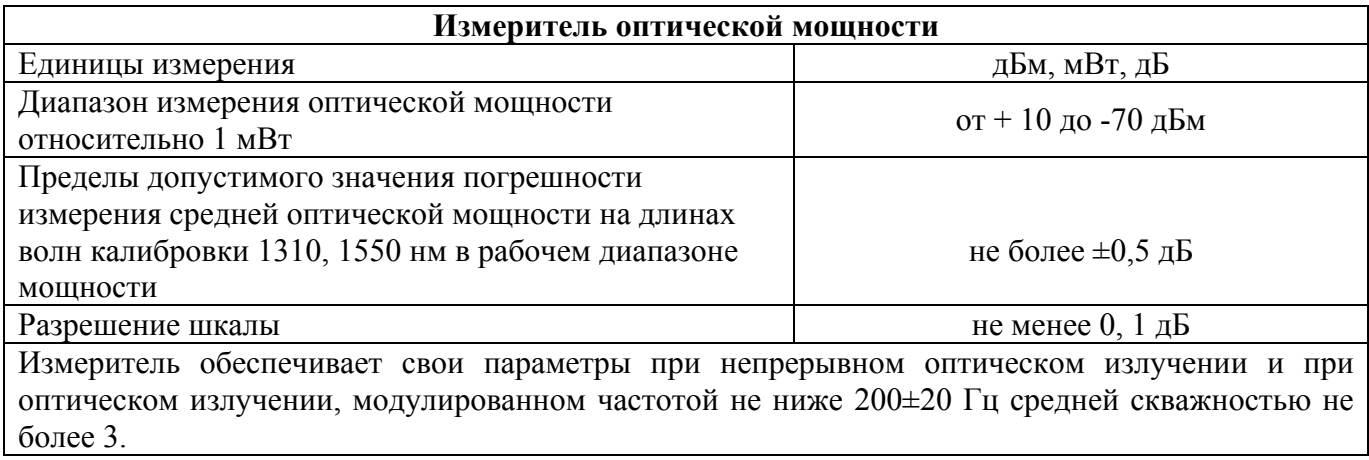

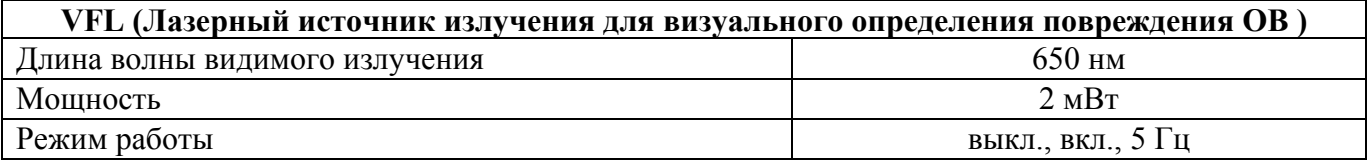

## **КОНСТРУКЦИЯ ПРИБОРА**

Конструктивно прибор выполнен в ударопрочном металлическом корпусе. На лицевой панели расположены кнопки управления, высоко-контрастный цветной TFT дисплей и индикатор питания / заряда аккумуляторов.

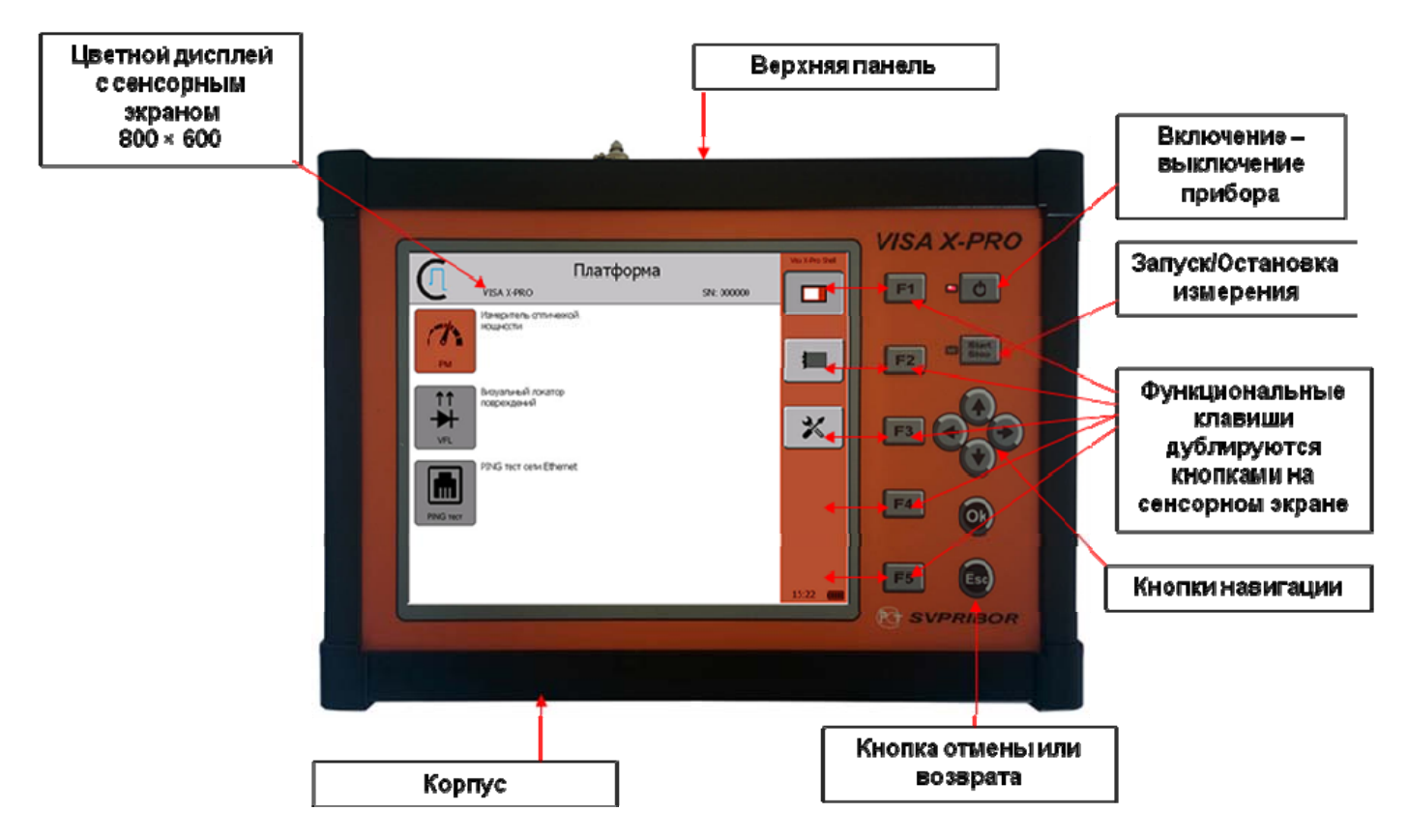

## **Кнопки управления**

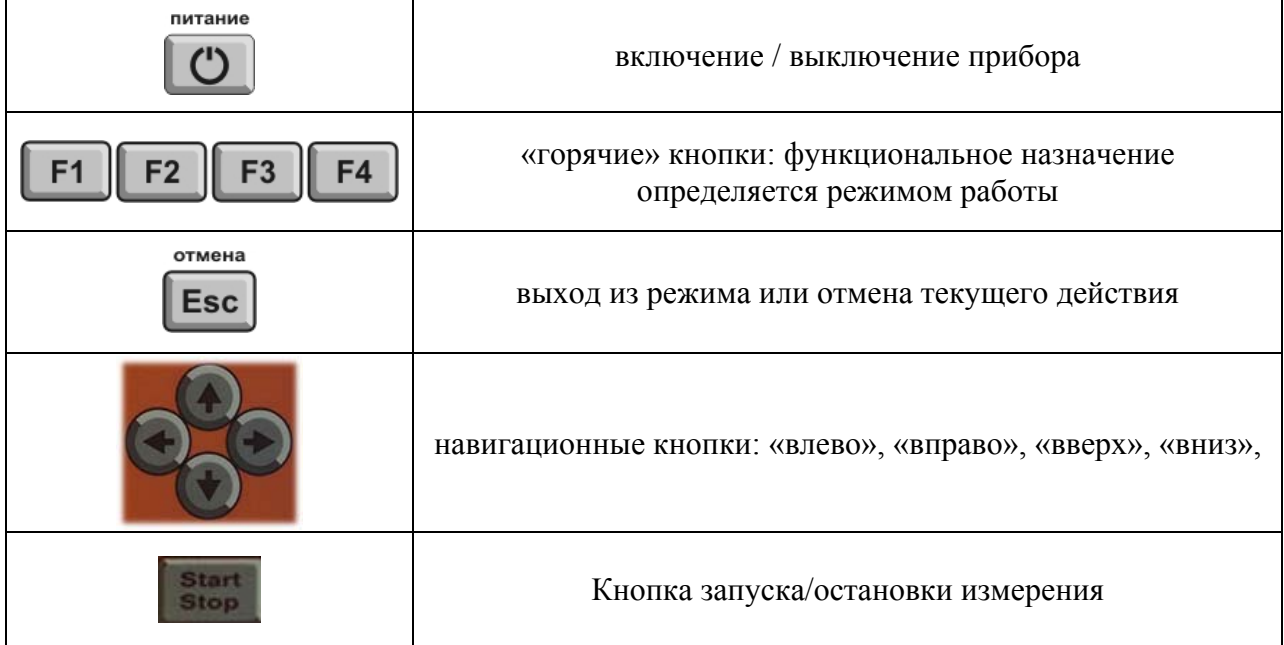

## **Верхняя панель разъемов**

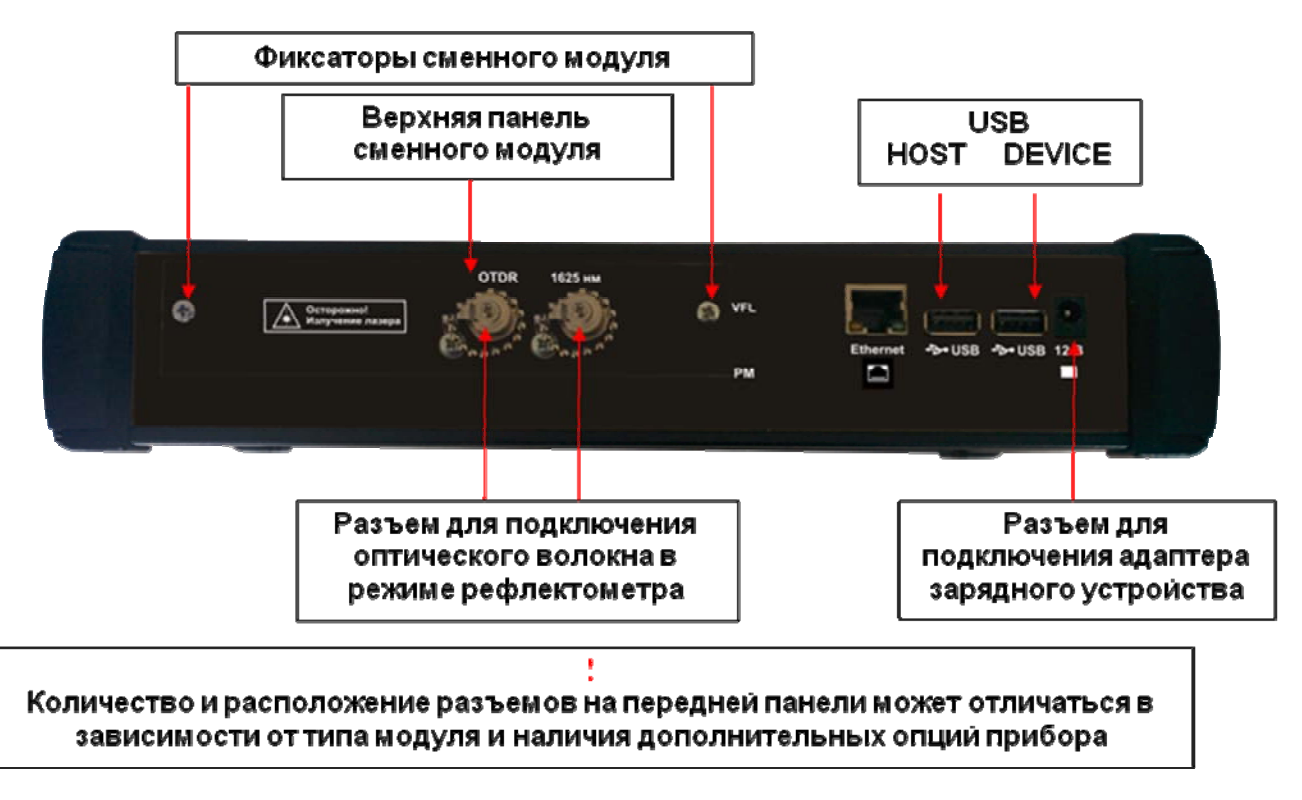

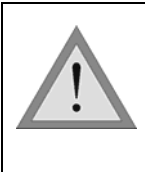

При работе с прибором тщательно следите за чистотой оптических розеток. Не используйте нестандартные соединители и наконечники с плохо обработанными торцами. Сразу после использования закрывайте оптические розетки защитными колпачками.

#### **МЕРЫ БЕЗОПАСНОСТИ**

Чтобы избежать повреждения глаз, не смотрите прямо в выходной порт прибора.

Не применяйте оптические приборы типа микроскопа, увеличительных линз и т.д. при работе с волокном. При использовании этих приборов луч высокой интенсивности может сфокусироваться на сетчатке глаза, что приведет к повреждению глаза.

При работе пользуйтесь только блоком питания, входящим в комплект поставки. Использование другого блока питания может привести к повреждению прибора и создать пожароопасную ситуацию.

При использовании оптического оборудования придерживайтесь специальных мер ухода за оптическими поверхностями. Поврежденные или загрязненные оптические коннекторы могут сильно влиять на работу оборудования. Очень важно надевать защитные колпачки на адаптеры в то время, когда оборудование не используется.

#### **ПОДГОТОВКА К РАБОТЕ**

Проведите внешний осмотр прибора. Убедитесь в отсутствии механических повреждений корпуса и элементов, расположенных на лицевой панели. Если прибор хранился при повышенной влажности или в условиях низких температур, просушите его в течение 24 ч в нормальных условиях. При первом включении прибора или после длительного хранения может возникнуть необходимость в зарядке аккумуляторов. Используйте для этого блок питания, входящий в комплект. Заряд можно осуществлять как на включенном, так и на выключенном приборе. Процесс заряда индицируется постоянным свечением светодиодного индикатора на лицевой панели прибора. Завершению заряда соответствует выключение светодиодного индикатора.

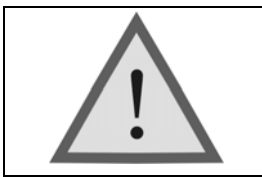

Достижение максимальной емкости аккумуляторной батареи происходит после 6-10 циклов полного заряда-разряда. В первых циклах время автономной работы может отличаться от заявленного.

#### **КОНСТРУКЦИЯ МОДУЛЯ**

Конструктивно модуль выполнен в ударопрочном металлическом корпусе. Верхняя панель разъемов изготовлена из пластика.

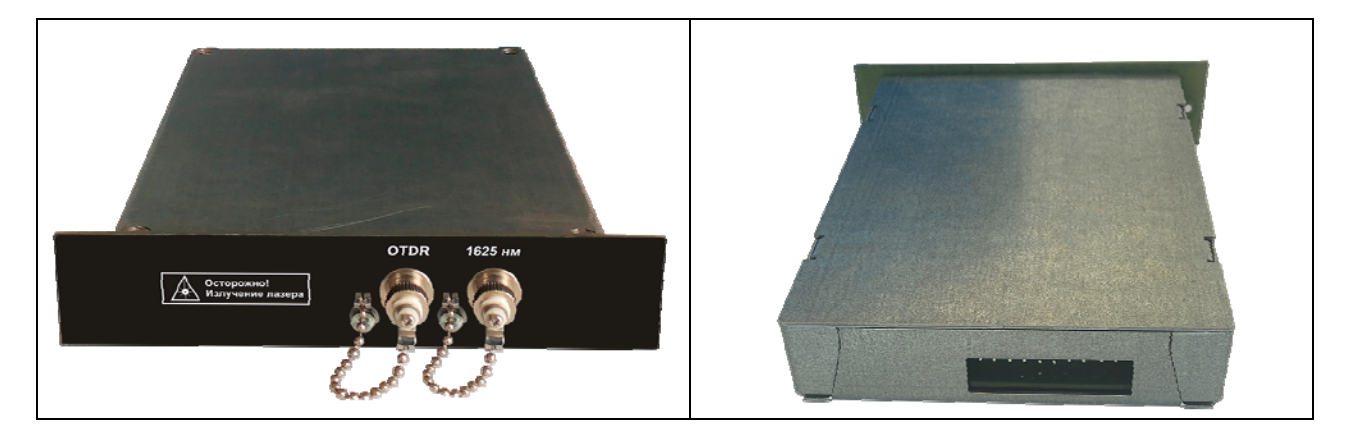

## **УСТАНОВКА И ИЗВЛЕЧЕНИЕ ИЗМЕРИТЕЛЬНОГО МОДУЛЯ**

Порядок установки:

- 1) Отключите питание прибора и отсоедините зарядное устройство.
- 2) Расположите прибор лицевой панелью к себе.
- 3) Держите оптический модуль в вертикальном положении так, чтобы надписи на панели разъемов модуля были читаемыми.
- 4) Установите модуль в слот до упора. При этом панель разъемов модуля должна плотно соприкасаться с торцевой панелью платформы.
- 5) С помощью крестовой отвертки зафиксируйте модуль двумя стопорными винтами.

Порядок извлечения:

- 1) Отключите питание прибора и отсоедините зарядное устройство.
- 2) Расположите прибор лицевой панелью к себе.
- 3) С помощью крестовой отвертки открутите два стопорных винта, фиксирующие модуль в слоте платформы.
- 4) Извлеките модуль из слота платформы, аккуратно придерживая его за боковую кромку панели разъемов.

#### **ВКЛЮЧЕНИЕ**

Включите прибор кнопкой «**питание**». Если прибор исправен и аккумуляторы заряжены, то на экране появится заставка, информирующая о ходе загрузки:

питание

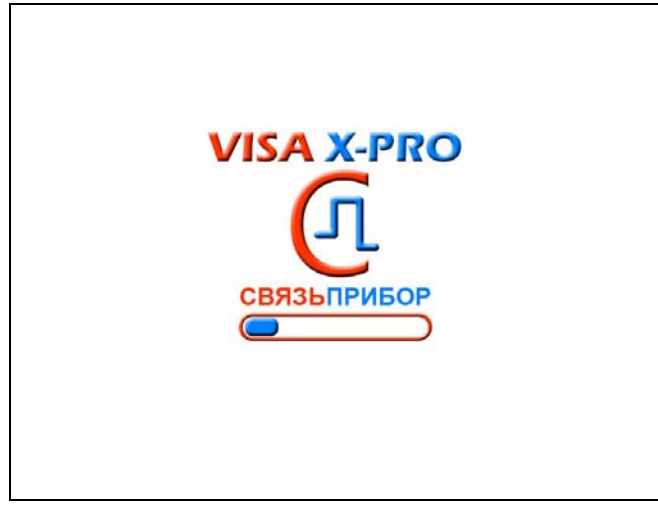

По завершению загрузки происходит автоматический запуск программы-контейнера, являющейся главным меню платформы VISA X-PRO и содержащей всю информацию о платформе, измерительном модуле (в случае если он установлен), степени заряда аккумуляторных батарей, производителе оборудования, режимах работы, установленной дате и времени, версии ПО и серийном номере оборудования. Главное меню платформы является программным проводником, обеспечивающим доступ ко всем приложениям, установленным на платформе.

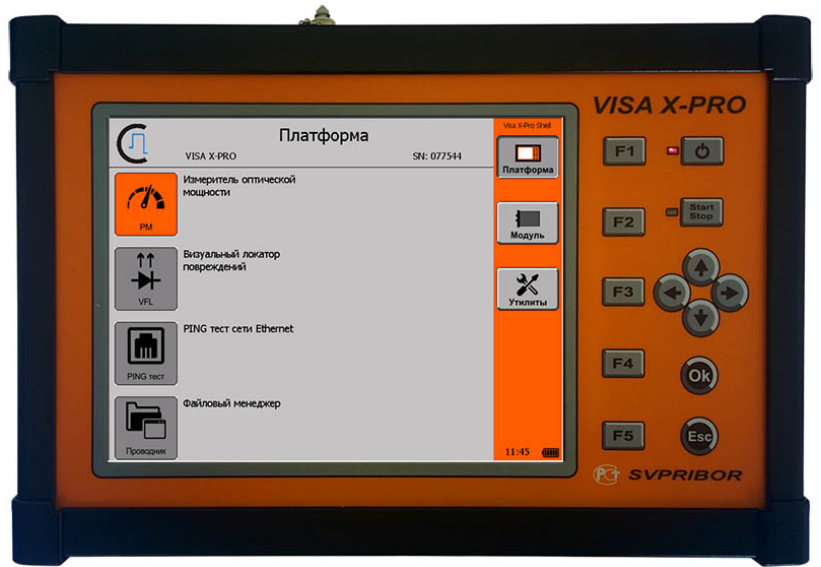

#### **ГЛАВНОЕ МЕНЮ ПРИБОРА**

Внутри главного меню весь программный функционал условно разбит на три группы:

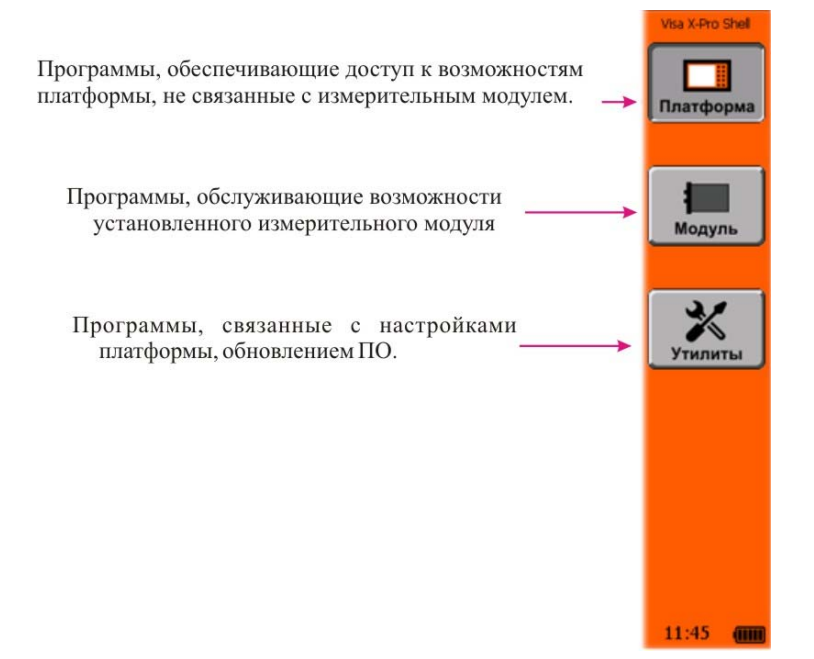

Просмотр возможного функционала каждой группы осуществляется с помощью "горячих" кнопок, либо посредством сенсорной панели. Перемещение между пунктами меню внутри группы осуществляется кнопками "<sup>\*</sup> " и " $\blacktriangledown$ ". Выбор необходимого режима работы - кнопкой «**Ok**» или нажатием на соответсвующую пиктограмму на сенсорной панели.

#### **ПРОГРАММНАЯ ГРУППА "МОДУЛЬ"**

Получить информацию о типе установленного модуля, его серийном номере и программном обеспечении можно выбрав вкладку "Модуль".

Для предустановленного модуля оптического рефлектометра в "Главном меню" платформы пользователю доступна программа, позволяющая проводить, анализировать и сохранять рефлектометрические измерения.

Вне зависимости от типа измерительного модуля и его предназначения в программной группе "Модуль" находится приложение, с помощью которого пользователь может обновить микрокод установленного измерительного модуля.

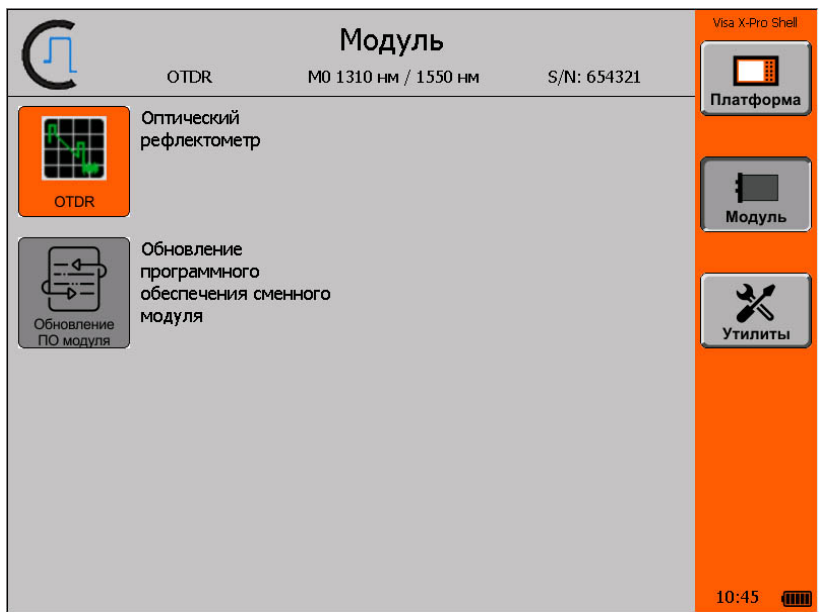

## **ОПТИЧЕСКИЙ РЕФЛЕКТОМЕТР**

#### **Принцип работы прибора**

Импульсный оптический рефлектометр OTDR (Optical Time Domain Reflectometer) работает аналогично радару: в исследуемую линию посылается зондирующий импульс света и измеряется мощность и время запаздывания светового потока, вернувшегося обратно в рефлектометр. Причины «возврата» света - отражение от крупных неоднородностей и релеевское рассеяние. Основное различие между отражением и релеевским рассеянием в том, что отражение – локальное явление, а рассеяние – распределенное.

Рассеяние света происходит на флуктуациях показателя преломления кварцевого стекла, застывших при вытяжке волокна. Размер этих неоднородностей (релеевских центров) мал по сравнению с длиной волны и свет на них рассеивается во все стороны, в том числе и назад. Релеевские центры распределены однородно вдоль волокна. Анализируя рассеянное излучение, можно обнаружить неотражающие (поглощающие) неоднородности в волокне, измерить величину затухания волокна. Такие данные невозможно получить, регистрируя только отраженное (а не рассеянное) излучение. Относительная мощность света, рассеиваемая назад, очень мала.

Отражение наблюдается в разъемных соединениях, местах соединения волокон разного типа, при наличии изломов, трещин, сколов и других дефектов, крупных по сравнению с длиной световой волны. Отраженная мощность света обычно значительна и данные дефекты легко обнаруживаются.

Зная время запаздывания *t* светового потока и показатель преломления **n** оптического волокна, легко рассчитать расстояние:

$$
X = \frac{C \times t}{2n}
$$

где *C* – скорость света в вакууме.

Мощность светового потока рассеиваемого назад очень маленькая, поэтому одна из основных проблем рефлектометра - шумы. Для борьбы с ними используют многократное усреднение рефлектограмм. Чем большее количество рефлектограмм усредняется, тем выше получается соотношение сигнал/шум – более широкий динамический диапазон. С другой стороны, сам процесс измерения требует большего времени. Об этой особенности следует помнить выбирая время измерения.

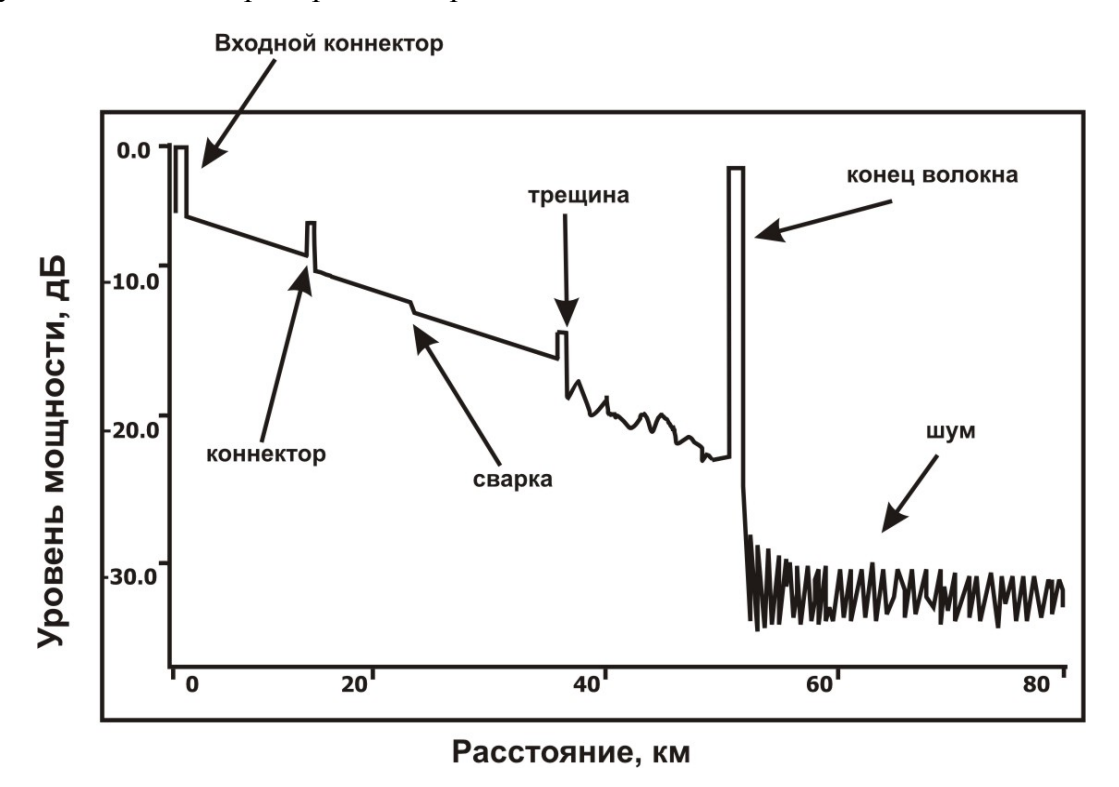

На рисунке показана типичная рефлектограмма OTDR. По вертикальной оси в логарифмическом масштабе откладывается уровень потерь. По горизонтальной оси расстояние до тестируемого участка.

Неоднородности ОВ разного типа (коннектор, сварка, трещина, изгиб, оптический разъем и т.д.) отображаются на рефлектограмме по-своему, что позволяет их легко опознать.

Отражающие неоднородности (коннекторы, трещины, торец волокна) проявляются в виде пиков. Амплитуда пика зависит от коэффициента отражения неоднородности. Ширина – от длительности зондирующего импульса. Неотражающие неоднородности (сварка, изгиб) отображаются на рефлектограмме в виде ступенек. Участки рефлектограммы, расположенные между неоднородностями, имеют вид прямых линий с постоянным наклоном. Угол этого наклона характеризует затухание ОВ.

Например, пик, приходящийся на коннектор, обусловлен отражением на торцах соединяемых волокон, а вносимые разъемом потери проявляются в виде скачка величины рассеянного сигнала сразу за ним. Большая амплитуда пика свидетельствует о низком качестве соединения.

Сварные соединения, как правило, являются не отражающими, и наличие даже слабого пика говорит о низком качестве сварки. Отсутствие отражения на хороших сварных соединениях связано с отсутствием скачка показателя преломления, т.к. сколотые торцы волокон сплавляются друг с другом. Хорошую сварку трудно обнаружить, так как потери на ней невелики и появляющаяся ступенька на рефлектограмме мала.

## **ПОДГОТОВКА К ИЗМЕРЕНИЯМ**

Настройка прибора перед проведением измерений и последующей обработкой их результатов заключается в установке или корректировке некоторых параметров прибора:

- 1. Оператор
- 2. Трассы
- 3. Шаблон
- 4. Настройки

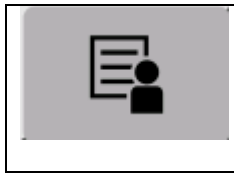

**«Операторы»** - установка (выбор, корректировка) оператора (измерителя).

С помощью «горячих» кнопок проводят следующие операции:

 **«F1» -** добавление имени оператора, **«F2» -** изменение имени оператора,

**«F4» -** удаление имени оператора

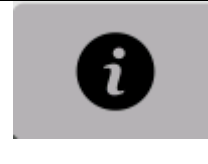

 **«Информация о рефлектограмме»** - установка шаблонного имени файла при сохранении результатов измерений. Настройка заключается в выборе параметров измерений, которые будут отображены при сохранении в имени файла.

"Папка по умолчанию" – отображает установленную по умолчанию папку для автосохранения измерений. Изменить ее можно посредством вызова файлового менеджера с помощью кнопки .

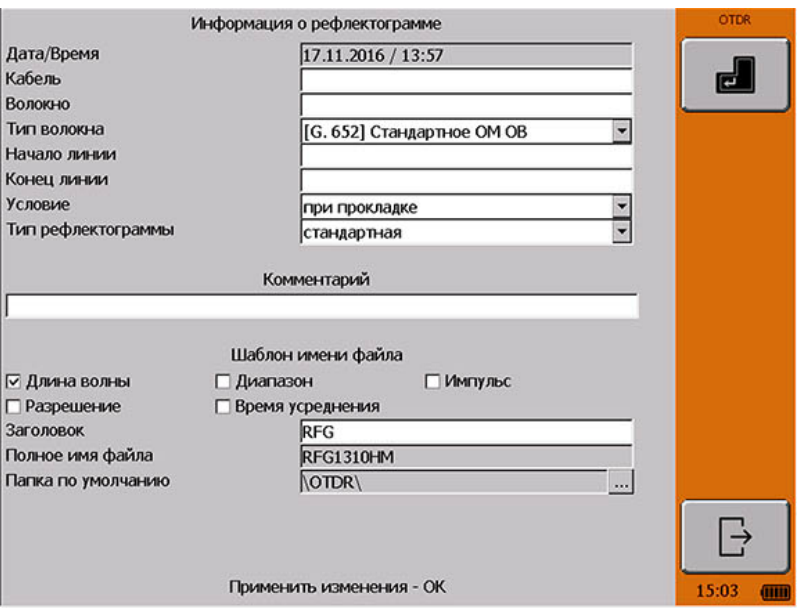

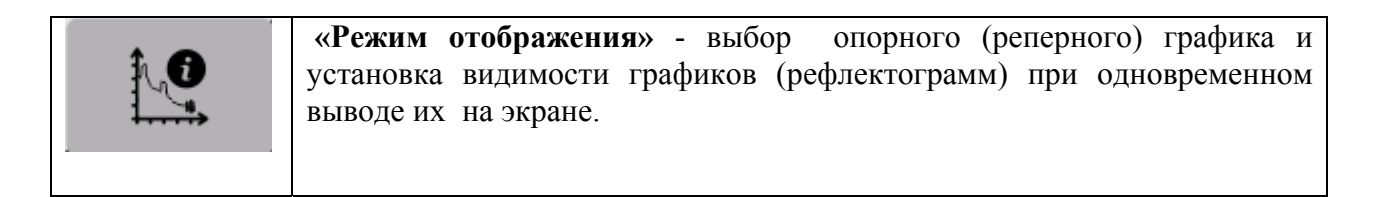

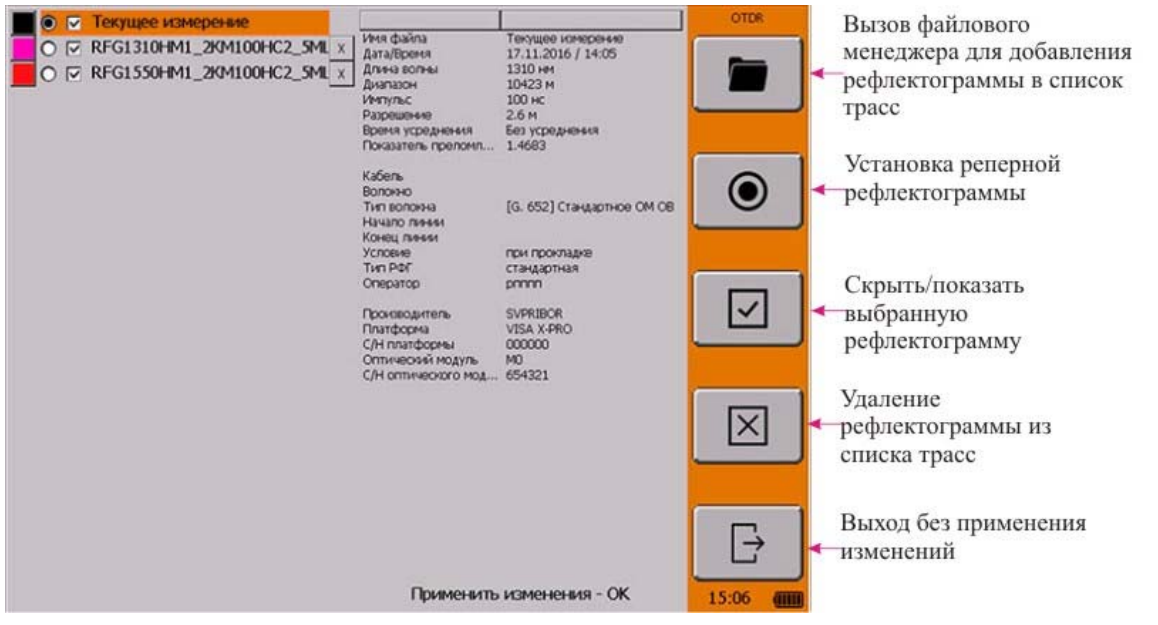

При открытии из памяти сохраненных рефлектограмм они отображаются в истории и выводятся на экран при просмотре всех последующих графиков (если не снята отметка о видимости). История просмотра сохраняется только на текущий сеанс работы. При новом включении прибора вся история автоматически удаляется.

#### **МЕНЮ «Настройки»**

Меню настроек OTDR содержит следующий набор параметров:

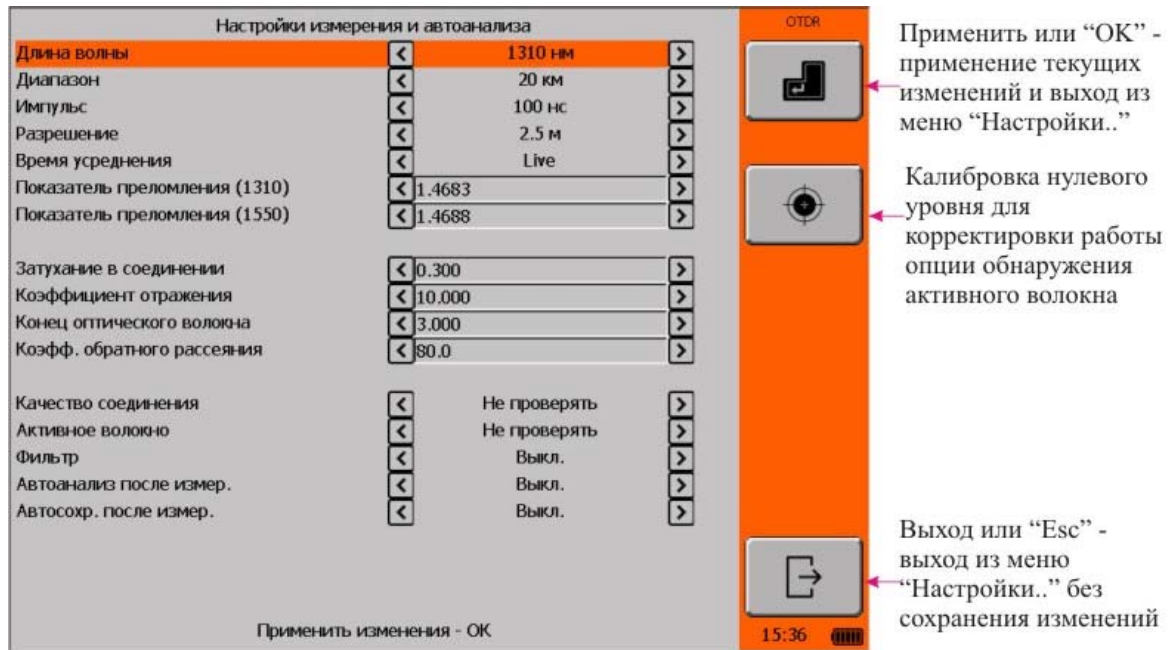

Перемещение между пунктами с помощью кнопок « $\blacklozenge$ » и « $\blacktriangledown$ ».

Изменение значения выбранного пункта кнопками «◆» и «◆».

Сенсорная панель обеспечивает быстрое изменение любого из параметров.

Кнопка «**Ok**» возвращает в измерительный экран с применением текущего редактирования параметров.

Кнопка «**Esc**» возвращает в измерительный экран и отменяет текущее редактирование параметров.

«**Длина волны**» - выбор длины волны (в зависимости от установленного модуля): 1310 (1490,1550, 1625, 1650, 850, 1300) нм или 1310 + 1550 нм (1300+850) (проведение измерений на двух длинах волн одновременно).

«**Диапазон**» - выбор диапазона измерений.

«**Импульс**» - выбор длительности зондирующего импульса.

«**Разрешение**» - выбор необходимого разрешения (значения зависит от выбранного диапазона измерений).

«**Время усреднения**» - установка времени, в течение которого происходит процесс измерения. Большие времена обеспечивают более высокие значения динамического диапазона, что упрощает просмотр событий в конце длинного волокна.

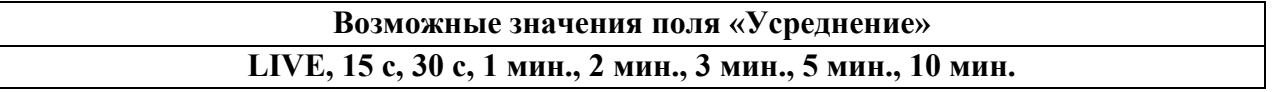

Значение «**LIVE**» соответствует режиму с минимальным временем усреднения и автоматическим обновлением экрана. Его рекомендуется использовать для предварительной оценки линии.

#### **«Тип измерения»**

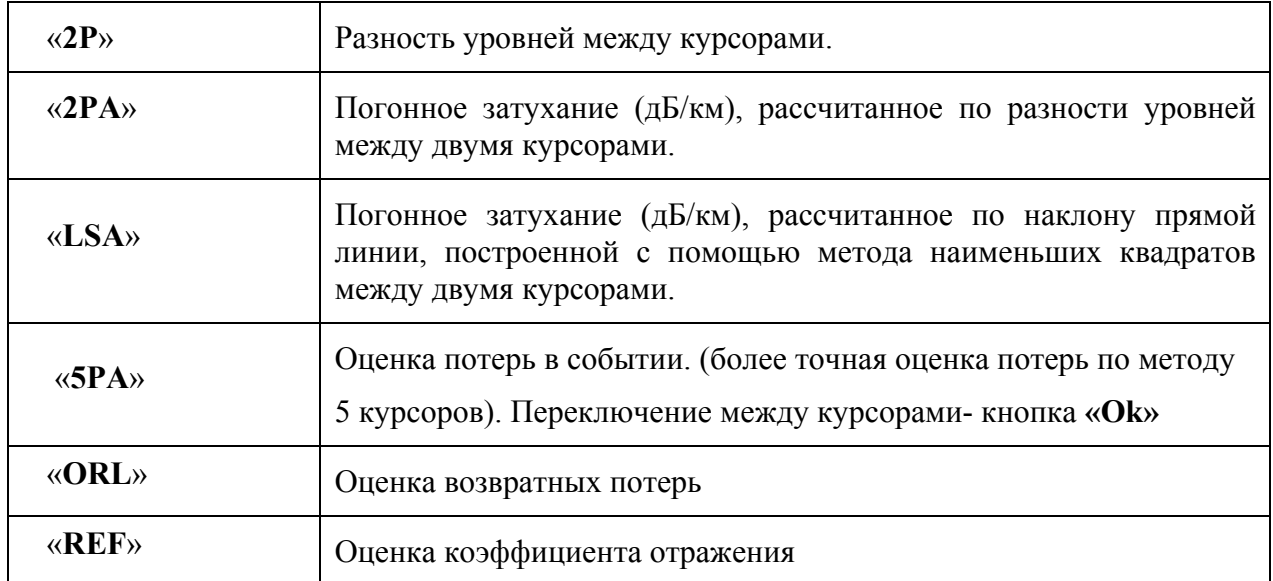

**«Показатель преломления (1310)»** - показатель преломления ОВ для соответствующей длины волны. Определяет скорость света в волокне. Неправильное значение показателя преломления приводит к большой погрешности измерения расстояния. Кнопками « » и « » установите значение, указанное производителем измеряемого волокна. Доступный диапазон значений показателя преломления:  $1,2000 \div 1,7000$ . Если показатель преломления ОВ неизвестен, используйте значение по умолчанию (1,4683). Число полей с указанием показателя преломления для разных длин волн зависит от установленного модуля оптического рефлектометра.

 «**Фильтр**» - включается/выключается фильтрация шумов. Рекомендуется использовать на участках с большим затуханием, либо на длинных линиях, когда дальний конец волокна зашумлен.

«**Высокое разрешение**» - включается/выключается дополнительный фильтр обработки данных измерений для более детального исследования событий, находящихся рядом.

«**Качество соединения**» - включает/выключает тест качества соединения с портом рефлектометра.

 «**Активное волокно**» - включается/выключается режим проверки «активного» волокна. В случае определения наличия в измеряемом волокне постороннего сигнала на экран выводится соответствующее сообщение. Измерения при этом прекращаются.

«**Автосохранение**» - включается / выключается режим автосохранения результатов измерений в указанную папку с указанным именем (шаблоном).

Режим автосохранения предназначен для проведение измерений с записью результатов в память прибора. Индексация файлов происходит автоматически.

«**Автоанализ** » - проведение измерений с последующим анализом линии и выводом на экран результатов, в том числе и в табличном виде.

Включите режим автоанализа кнопками « $\leftrightarrow$ » или « $\rightarrow$ ».

Установите необходимые параметры (пороги) автоанализа: затухание в соединении, коэффициент отражения, конец ОВ.

После измерений прибор проведет анализ полученных данных с учетом заданных параметров, а в нижней части экрана отобразятся результаты автоанализа в табличном виде:

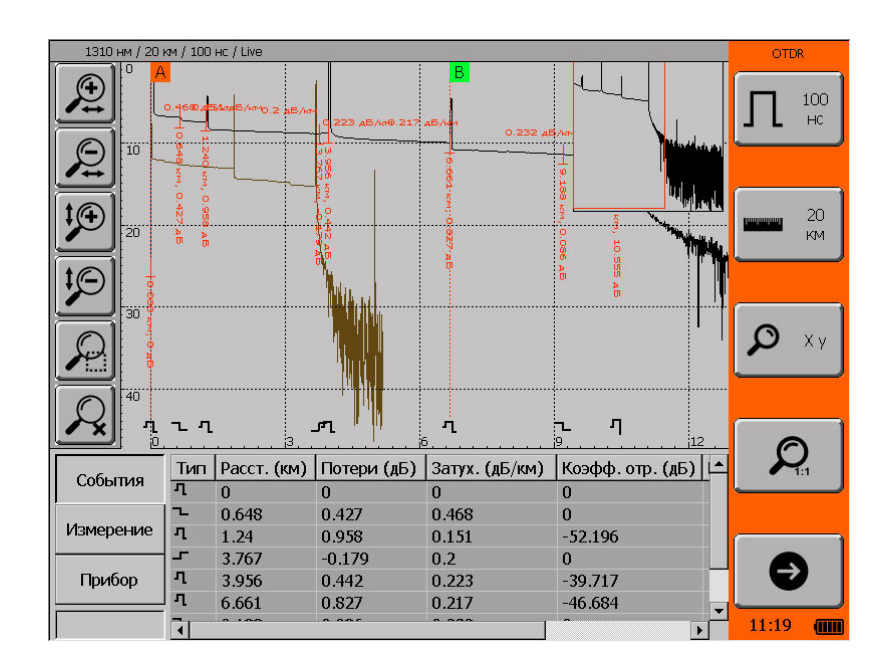

Типы неоднородностей, отображаемые в таблице событий:

- неоднородность «с отражением». Отражение больше порогового значения независимо от затухания в неоднородности
- неоднородности «без отражения». Затухание больше, а отражения меньше соответствующих пороговых значений
- конец кабеля

Процесс автоматического анализа может занять продолжительное время, зависящее от длины анализируемого волокна, количества дефектов и пороговых значений.

В длинной линии, когда дальние участки рефлектограммы искажены шумом, автоматический анализ может быть неточным. Сварные соединения ОВ с малым затуханием, также могут не распознаваться на фоне шума.

## **ПРОВЕДЕНИЕ ИЗМЕРЕНИЙ**

Подключите исследуемое волокно к соответствующей розетке на верхней панели прибора.

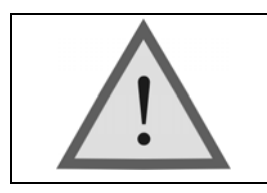

Внимание! Не подключайте ОВ к прибору, не убедившись в чистоте наконечника. Это может привести к повреждению разъема или неправильным результатам. Убедитесь в том, что ключ на адаптере попал в прорезь разъема.

Выберите режим **«Оптический рефлектометр»**.

#### **Выбор диапазона**

Находясь в измерительном экране рефлектометра, нажмите кнопку «**F2**». После нажатия она изменит цвет. Теперь кнопкам « $\blacklozenge$ » и « $\blacklozenge$ » установите необходимый диапазон.

Диапазон задает максимальное значение по горизонтальной оси. Следует помнить, что диапазон также определяет разрешение – минимальное расстояние между точками рефлектограммы: чем длиннее диапазон, тем больше расстояние между точками.

Рекомендуется выбирать наименьший диапазон, который превышает длину исследуемой линии. Например, для линии длиной 2,2 км следует выбрать диапазон 2,5 км или 5 км.

При выборе опции **«автоизмерение»** рефлектометр, последовательно сканируя все диапазоны расстояний при первом измерении, сам определяет наиболее оптимальное значение диапазона и ширины импульса. Все последующие измерения проводятся уже в данном диапазоне, учитывая все остальные выставленные параметры измерений.

#### **Выбор длительности импульса**

При изменении диапазона автоматически выставляется оптимальная длительность импульса.

Для ручной корректировки ширины импульса нажмите кнопку «**F1**». После нажатия она изменит цвет. Теперь кнопкам «<sup>•</sup>» и «•» установите необходимую длительность зондирующего импульса.

Использование более коротких импульсов позволяет улучшить разрешающую способность, но соотношение сигнал/шум ухудшается. Такой прием рекомендуется использовать при дефектах расположенных в начале линии.

Увеличение длительности импульса повышает динамический диапазон, но близко расположенные дефекты могут быть не различимы. Этот прием больше подходит для обнаружения дефектов в конце длинных линий или участков с большим затуханием.

#### **Процесс измерений**

Установив необходимые параметры и значения, нажмите кнопку «**Start/Stop**» - запуск процесса измерения. Повторное нажатие на кнопку «**Start/Stop**» - остановка процесса.

Прибор автоматически оценит качество соединения с линией (в случае выбора данной функции) и выведет на экран соответствующее сообщение. В случае «плохого» соединения необходимо попытаться устранить данную проблему. В противном случае измерения будут некорректными.

Если в пункте «**Усреднение**» выбран режим «**LIVE**», то нажатие любой кнопки автоматически прерывает измерение. На экран выводится последняя рефлектограмма.

После завершения измерения экран прибора примет вид:

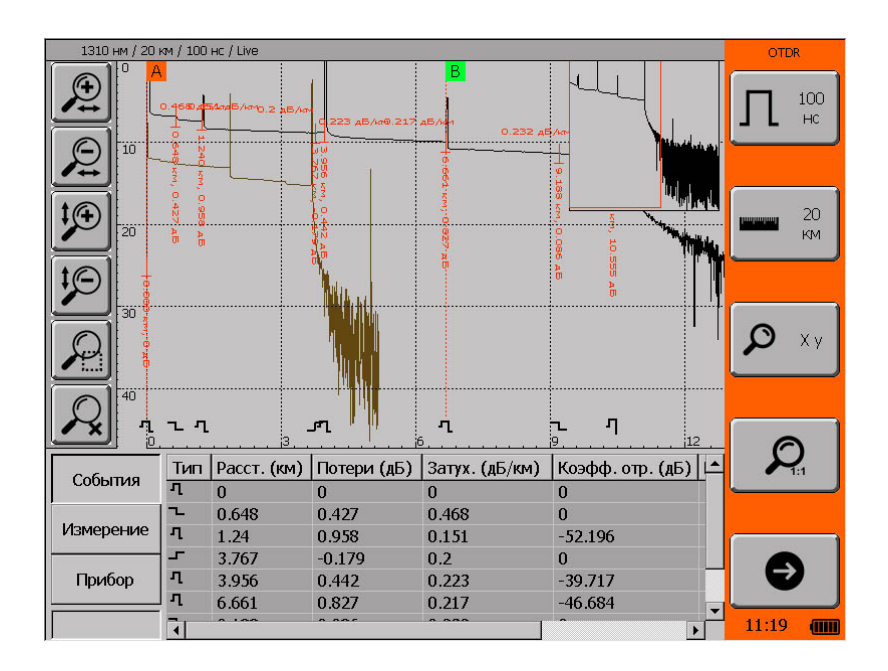

По вертикальной оси в логарифмическом масштабе откладывается уровень мощности, а по горизонтальной – расстояние.

Кнопки « $\leftrightarrow$ » и « $\rightarrow$ » перемещают активный курсор (сплошная линия с метками) по горизонтали.

Переключение между курсорами кнопкой «**Ok**».

Левая боковая панель полностью предназначена для проведения масштабирования

Нажатие «**F4**» приводит к сбросу коэффициентов масштабирования.

Переключение между осями **X** и **Y**– повторное нажатие «**F3**».

#### **ОБНОВЛЕНИЕ ПРОГРАММНОГО ОБЕСПЕЧЕНИЯ МОДУЛЕЙ**

Прибор позволяет самостоятельно обновлять программное обеспечение модуля

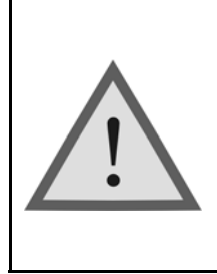

Внимание! Неправильные действия при обновлении ПО могут привести к повреждению прибора. Во время выполнения процесса необходимо обеспечить бесперебойную работу ПК и самого прибора (полностью зарядите аккумуляторы или подключите блок питания).

Включите прибор, выберите вкладку «Модуль», далее «Обновление программного обеспечения сменного модуля».

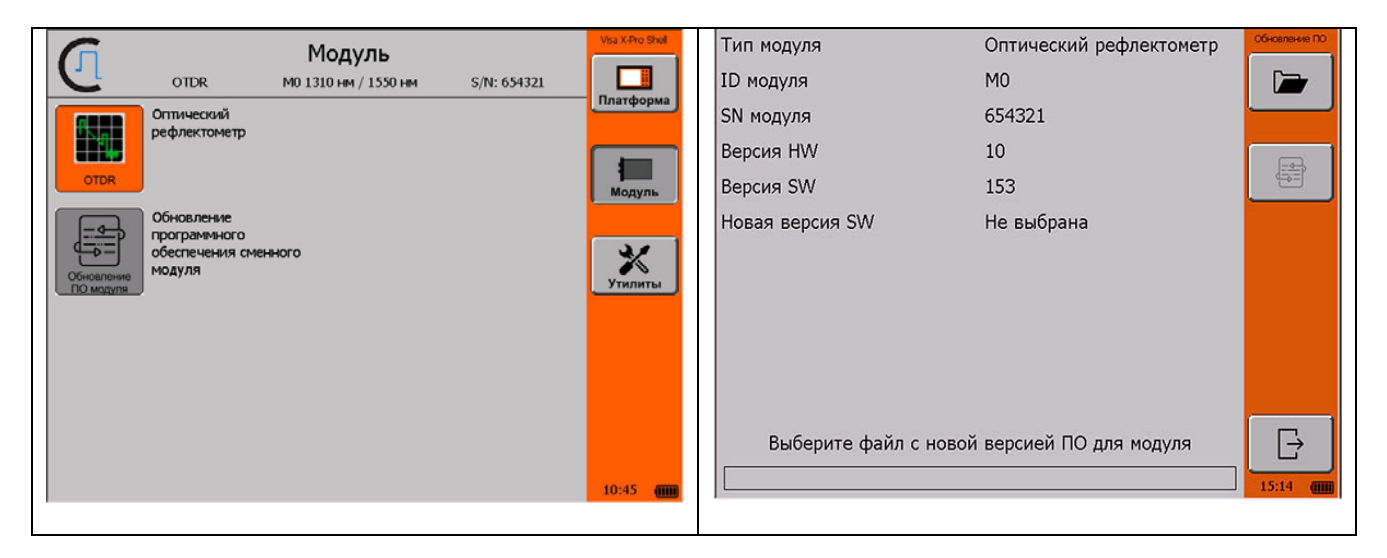

С помощью проводника выберите файл прошивки и нажмите F2.

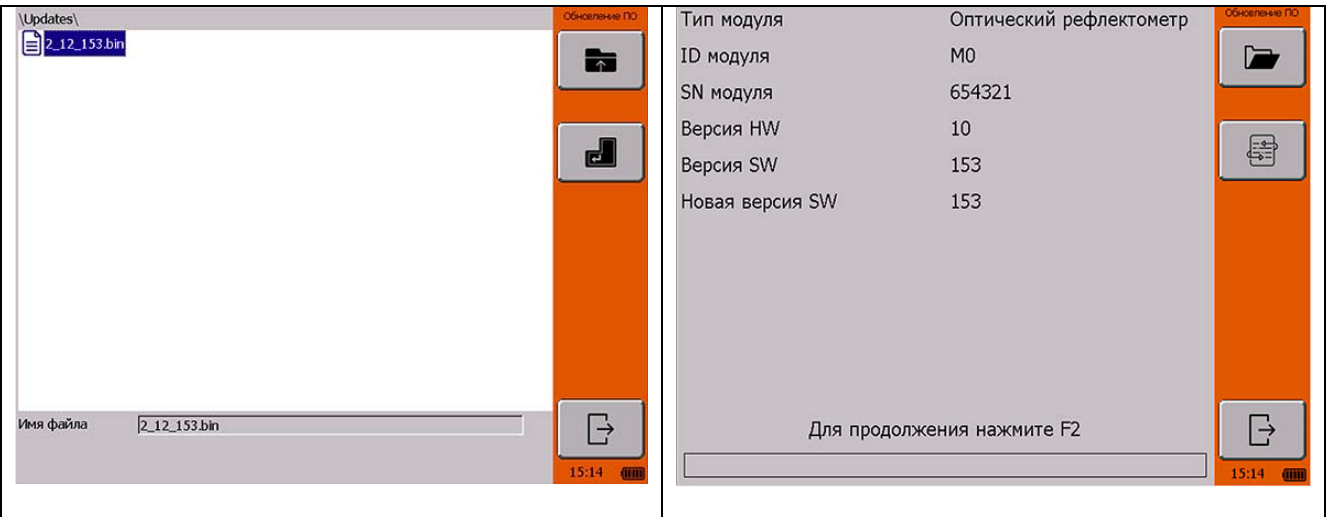

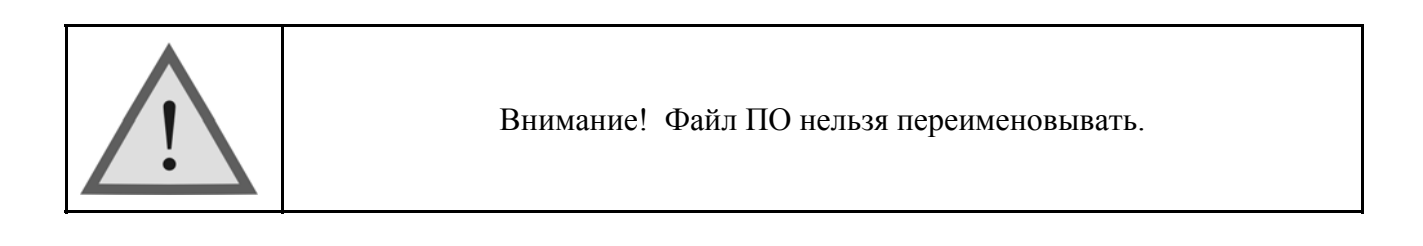

Процесс копирования отображается на экране ПК. После удачного копирования прибор сообщит об этом. В случае сбоя прибор выведет на экран сообщение об ошибке и процесс обновления необходимо повторить.

## **ИЗМЕРИТЕЛЬ МОЩНОСТИ**

Измеритель оптической мощности позволяет измерять:

- среднюю мощность оптического излучения на длинах волн 1310 и 1550 нм в линейном и логарифмическом масштабе
- затухание в ОВ на длинах волн 1310 и 1550 нм с использованием удаленного источника оптического излучения

#### **Единицы измерения**

Единицы измерения мощности оптического излучения:

- линейные мВт (милливатт)
- логарифмические дБм (децибелы мощности)

Мощность в дБм представляет собой логарифмическое отношение мощности P по отношению к опорной мощности  $P_0$  в один милливатт:

 $P(\text{A}\text{B}\text{M}) = 10 \text{ kg } (P/P_0).$ 

Соответственно одна и та же мощность в дБм и мВт выражается отношением:

 $P(ABM) = 10 \lg P(MBr)$ .

Логарифмические единицы удобны для одновременного использования мощности и затухания. Затухание в децибелах является разностью мощностей в дБм – опорного  $P_0$  на входе оптического тракта и измеренного P на выходе тракта: Затухание ( $\text{1} = \text{P}_0 - \text{P}$  ( $\text{1} = \text{B}$ м)

#### **Измерительный экран**

В режиме «**Измеритель мощности**» прибор проводит непрерывные измерения средней оптической мощности и затухания относительно опорного сигнала. В качестве вспомогательной на экран выводится информация о величине уровня опорного сигнала.

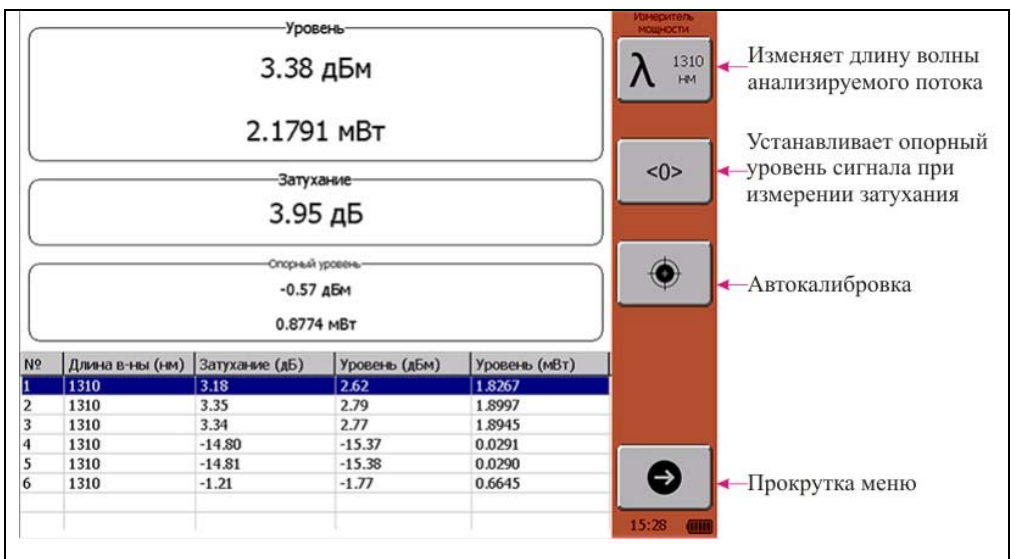

- «**F1**» изменяет длину волны анализируемого светового потока.
- «**F2**» устанавливает опорный уровень сигнала P<sub>0</sub> при измерении затухания.
- «**F3**» проводит автокалибровку.
- «**F5**» прокрутка меню.

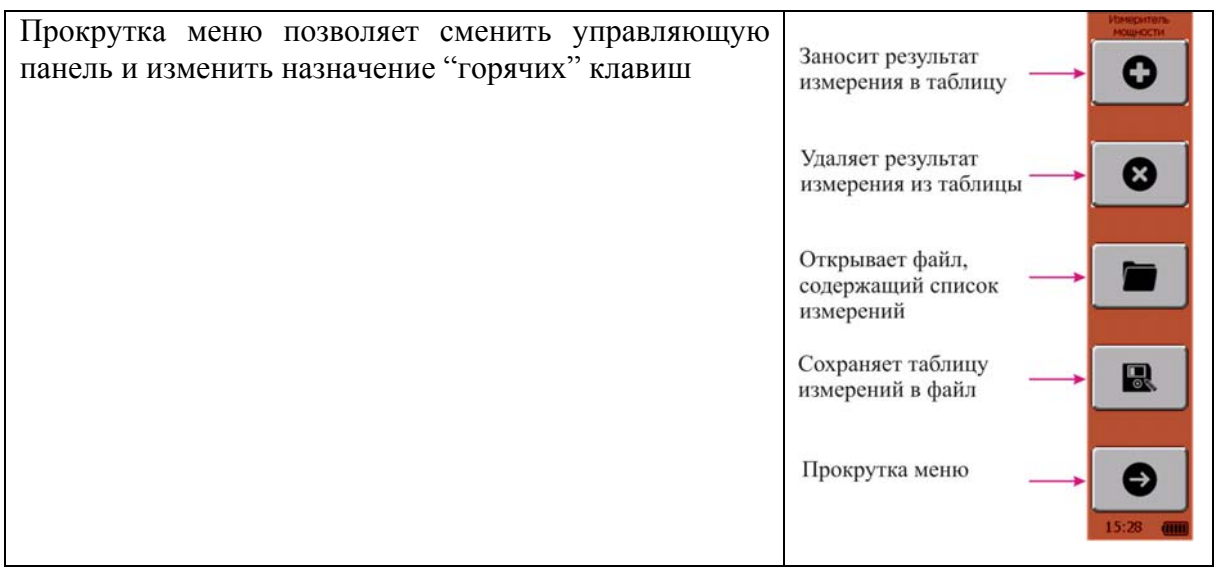

**Измерение оптической мощности – порядок работы**

1. Включите прибор. Выберите пункт меню "Измеритель мощности ".

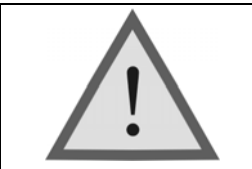

Внимание! При выборе пункта меню "Автокалибровка" прибор предложит провести калибровку "нулевого" уровня. Следуйте пошаговым рекомендациям, отображаемым на экране прибора.

2. Подключите ОВ к разъему измерителя мощности на верхней панели прибора.

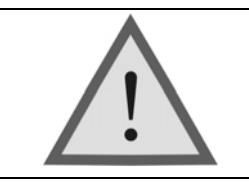

Внимание! Не подключайте ОВ к прибору, не убедившись в чистоте наконечника. Это может привести к повреждению разъема или неправильным результатам измерения. Убедитесь в том, что ключ на адаптере попал в прорезь разъема.

3. Кнопкой «**F1**» выберите нужную длину волны.

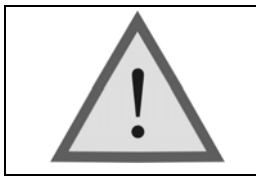

Внимание! При неправильном выборе длины волны анализируемого оптического излучения результаты измерений будут некорректными.

4. В окне «Уровень» появятся показания оптической мощности в логарифмическом и линейном масштабах. При необходимости сохранения полученных данных пользователь может сначала добавить результат в таблицу, затем сохранить табличные данные в csv формате.

#### **Схема измерения затухания**

На вход оптического тракта подается оптическое излучение с мощностью  $P_0$ . В качестве источника рекомендуется использовать источник излучения ЛЮКС S или оптический тестер ЛЮКС SM – оба c двумя стабилизированными лазерными источниками на 2 длины волны 1310 и 1550 нм.

На выходе оптического тракта платформа VISA X-PRO измеряет мощность оптического излучения P и определяет затухание  $P_0 - P$ .

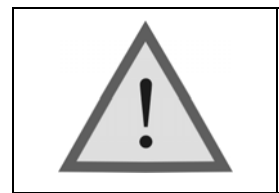

Прибор должен быть настроен на опорный уровень входного сигнала P0, который зависит от условий подключения источника к оптическому тракту. В приборе предусмотрена операция установки опорного уровня (кнопка **«F2»** ) для каждой длины волны. Опорный уровень определяется у входа оптического тракта.

#### **Измерение затухания – порядок работы**

- 1. Включите режим измерения мощности.
- 2. У входа оптического тракта оптический соединительный шнур источника (подключаемый к входу тракта) вначале подключите к работающему измерителю мощности.
- 3. Кнопкой **«F1»** выберите нужную длину волны.
- 4. Дождитесь начала стабильных показаний.
- 5. Нажмите кнопку «**F2».** Прибор автоматически настроится на уровень источника P<sub>0</sub> и покажет затухание 0.00 dB. Уровень  $P_0$  и длину волны прибор хранит в энергонезависимой памяти.
- 6. Подключите работающий прибор к выходу оптического тракта. Если опорный уровень настраивался для двух длин волн, то кнопкой **«F1»** выберите нужную длину волны.
- 7. Измерьте величину затухания.

#### **ВИЗУАЛЬНЫЙ ЛОКАТОР ДЕФЕКТОВ (VFL)**

«**VFL**» - режим тестирование с помощью лазера видимого излучения для визуализации места повреждения. Кнопкой «**F1**» его можно включить в непрерывном режиме – «**Вкл.**», пульсирующем – «**5 Гц**» или выключить – «**Выкл.**». Изменение режима можно осуществлять и с помощью сенсорной панели, выбрав требуемый в выпадающем списке меню.

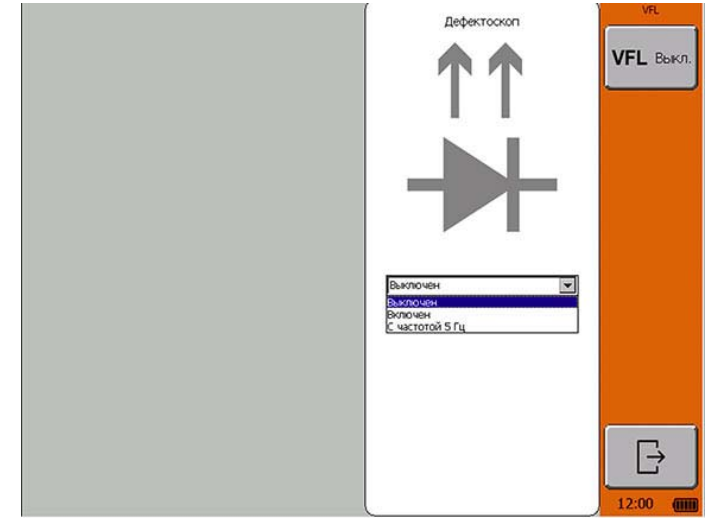

#### **PING ТЕСТ**

Данный режима позволяет проводить тестирование сетевого соединения. При нажатии кнопки «**F1**» прибор будет отправлять запросы (ICMP Echo-Request) удаленному хосту и фиксировать эхо ответы (ICMP Echo-Reply). Время между отправкой запроса и получением эхо ответа, а также число потерянных пакетов позволяет определить наличие связи с удаленным хостом и оценить качество соединения. Изменить настройки подключения, включить/отключить поддержку протокола DHCP можно на вкладке «Утилиты» в главном меню прибора.

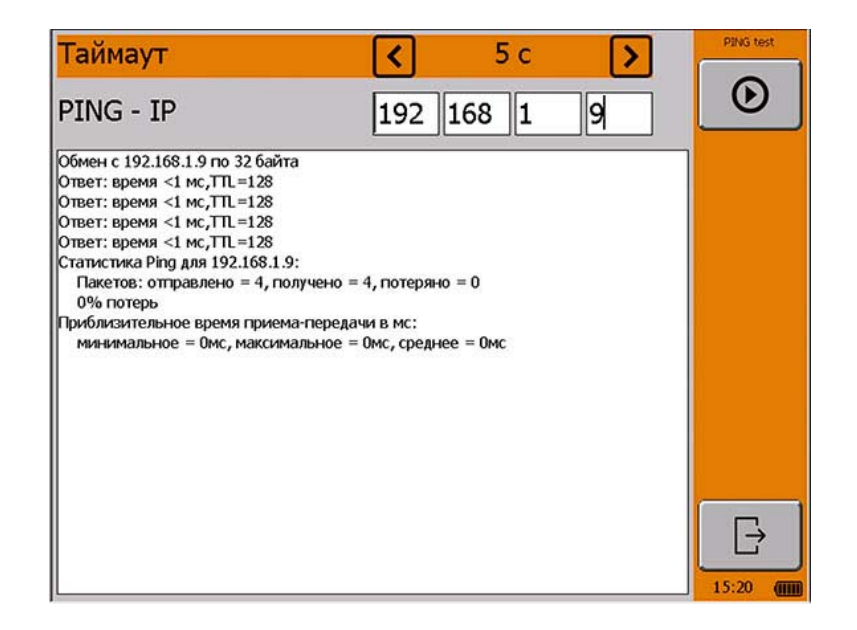

#### **РАБОТА С ПАМЯТЬЮ**

Для сохранения, удаления и переименования объектов структурированной информации (файлов/папок), расположенных на платформе VISA X-PRO, пользователю доступен "Файловый менеджер" в программной группе "Платформа".

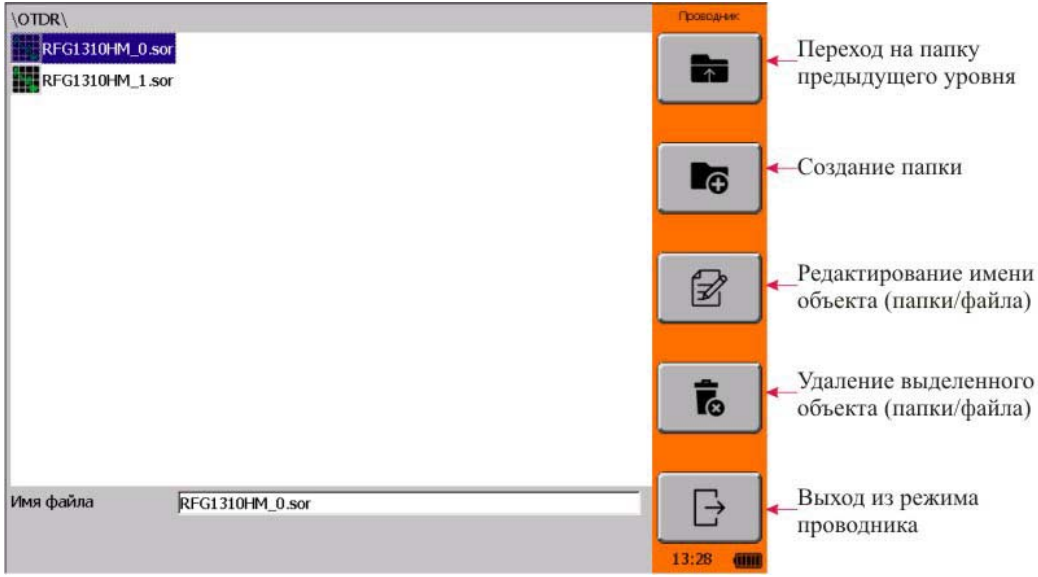

Редактирование имени объекта происходит с помощью экранной клавиатуры:

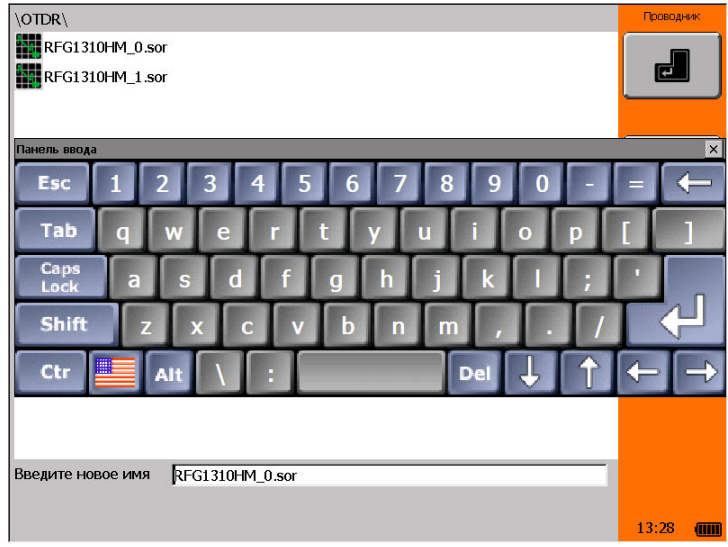

#### **СВЯЗЬ С ПК**

Перед началом работы пользователю необходимо установить на ПК ПО "Центр Устройств Windows mobile" (на CD). Данное программное обеспечение позволит обеспечить доступ к файлам, расположенным на платформе VISA X-PRO.

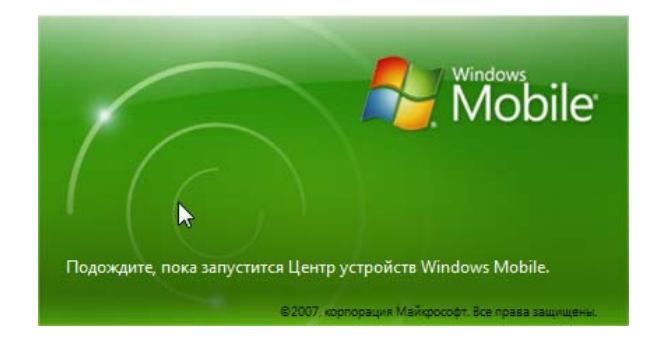

**«Установка времени»** - установка (коррекция) времени и даты. В приборе реализована функция энергонезависимого «реального» времени.

При выборе данного режима экран примет вид:

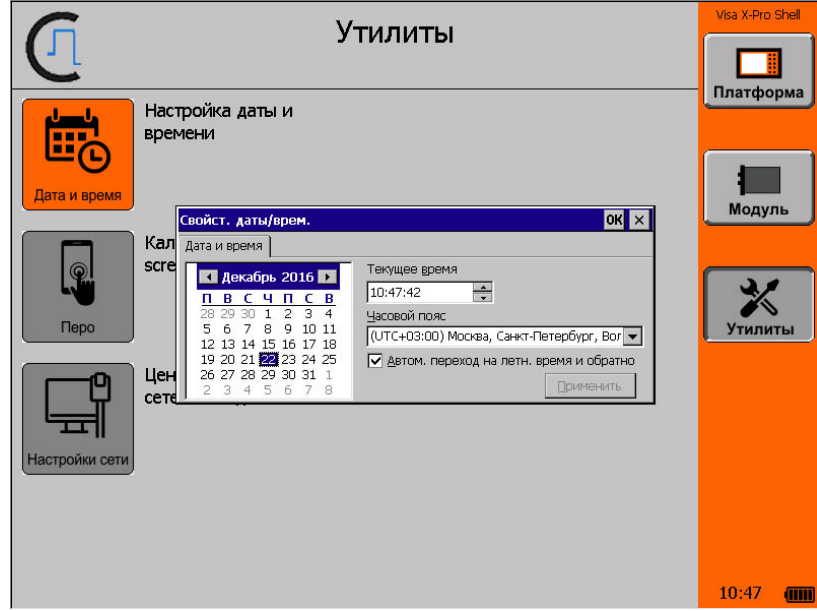

## **КАЛИБРОВКА ЭКРАНА**

Настройка сенсорного дисплея для правильного выполнения команд при касаниях пальцами или стилусом.

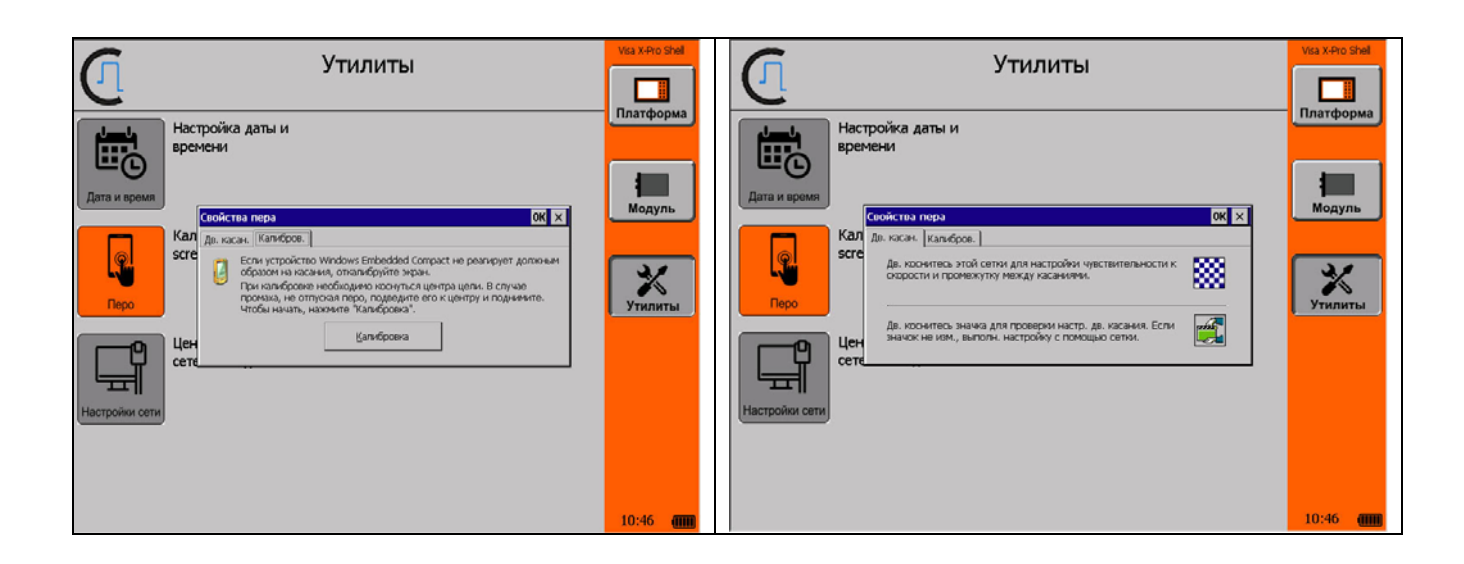

## **ТЕХНИЧЕСКОЕ ОБСЛУЖИВАНИЕ**

Техническое обслуживание включает в себя контрольный осмотр, заключающийся в проверке:

- комплектности прибора;
- отсутствия механических повреждений корпуса, передней панели, соединительных элементов.

При работе с прибором тщательно следите за чистотой оптических разъемов. Сразу после работы защищайте адаптеры заглушками.

Чистку разъемов проводите следующим образом:

- 1. Сделайте плотный фитиль из салфетки, предназначенной для работы с оптическими соединителями, например, Kimwipes, так, чтобы его толщина была немного меньше внутреннего диаметра втулки оптического разъема.
- 2. Смочите его чистым спиртом (изопропиловым или этиловым).
- 3. Аккуратно протрите разъем внутри втулки. После протирки необходимо дать высохнуть спирту внутри втулки разъема, после чего можно проводить измерения.

#### **ПРАВИЛА ХРАНЕНИЯ**

Прибор до введения в эксплуатацию следует хранить при следующих условиях:

- Температура окружающего воздуха от плюс 5°С до плюс 50°С;
- Относительная влажность воздуха не более 90% при 25°С;

В помещениях для хранения не должно быть пыли, паров кислот и щелочей, агрессивных газов и других вредных примесей, вызывающих коррозию.

При длительном хранении, во избежание повреждения, аккумуляторы следует извлекать из батарейного отсека.

## **ТРАНСПОРТИРОВАНИЕ**

Транспортирование рефлектометра должно производиться в закрытых транспортных средствах любого вида (железнодорожным, автомобильным и речным (в трюмах) транспортом).

При транспортировании самолетом рефлектометр должен быть размещен в отапливаемом герметизированном отсеке.

Значения параметров климатических воздействий на рефлектометр в упакованном виде при транспортировании должны находиться в следующих пределах:

- Температура окружающего воздуха от минус 20°С до плюс 50°С;
- Относительная влажность воздуха не более 98% при 35°С;

Прибор, который транспортировался при температуре ниже 0°С, должен быть выдержан в нормальных условиях в течение 2 часов.

## **СВЕДЕНИЯ О СОДЕРЖАНИИ ДРАГОЦЕННЫХ МЕТАЛЛОВ**

Драгоценных металлов прибор не содержит.

#### **КАЛИБРОВКА ПРИБОРА**

#### **Операции калибровки**

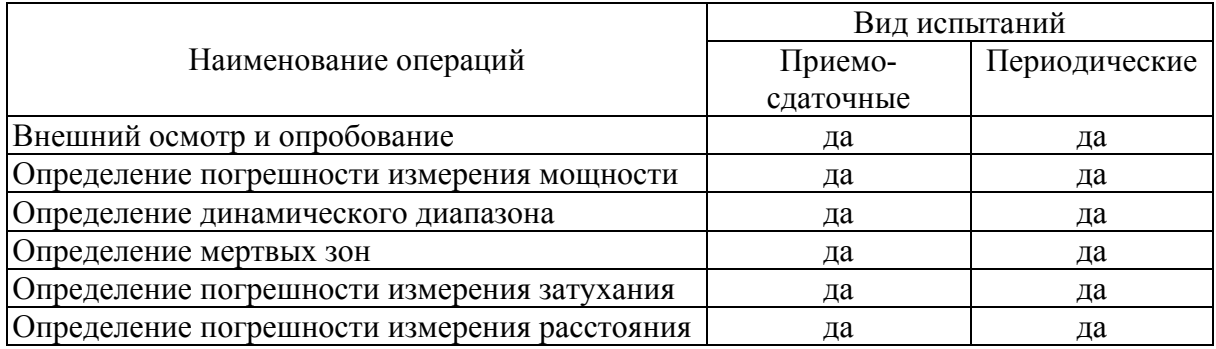

#### **Средства калибровки**

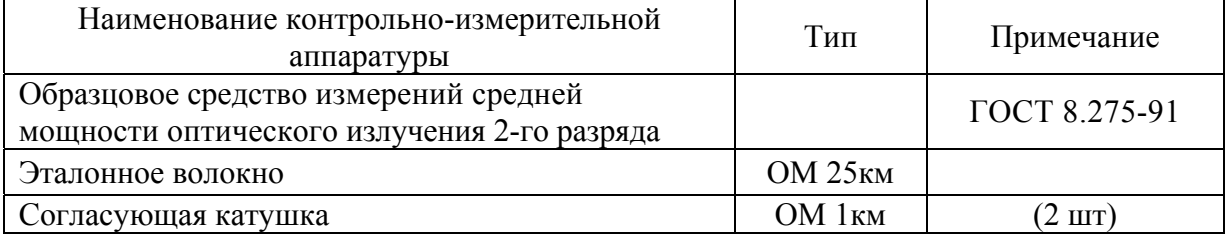

#### **Условия калибровки**

При проведении калибровки должны соблюдаться следующие условия:

- температура окружающего воздуха  $(20\pm 5)^0$ C;
- относительная влажность воздуха  $30\div90\%$ ;
- атмосферное давление  $84 \div 106$  кПа;
- аккумуляторная батарея полностью заряжена.

Средства измерений должны быть подготовлены к работе в соответствии с эксплуатационной документацией.

#### **Внешний осмотр и опробование**

При внешнем осмотре должно быть установлено соответствие прибора следующим требованиям:

- комплектность должна соответствовать требованиям формуляра;
- все надписи на приборе должны быть четкими и ясными;
- прибор не должен иметь механических повреждений на корпусе и присоединительных разъемах.

При опробовании необходимо убедиться в работоспособности прибора. Для этого включите прибор, и последовательно переключайте режимы измерений. На экран должна выводиться соответствующая информация.

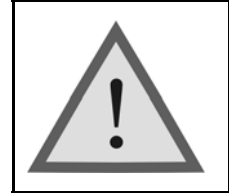

#### Внимание!

Оптические детали приборов, используемых при калибровке, необходимо очистить от пыли и протереть тампоном, смоченным в спирте.

#### **Определение погрешности измерения мощности**

Операции калибровки на соответствие заявленным характеристикам проводятся согласно инструкции МИ 2505 – 98. Здесь и далее рабочий эталон средней мощности 2-го разряда будет именоваться в соответствии с поверочной схемой ГОСТ 8.275-91 образцовым средством измерений средней мощности 2-го разряда (ОСИ СМ).

1. Соберите установку, приведенную на рисунке

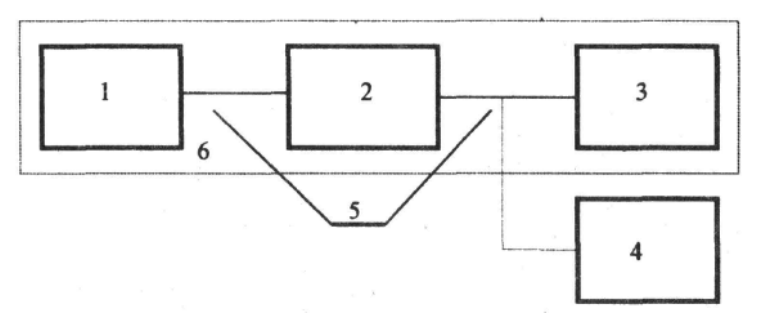

1. Источник излучения стабилизированный.

- 2. Аттенюатор оптический.
- 3. Образцовый ваттметр.
- 4. Калибруемый прибор.
- 5. Волоконно-оптический кабель.
- 6. ОСИ СМ 2-го разряда.

2. Подготовьте к работе приборы согласно их руководствам по эксплуатации.

3. Установите на всех приборах длину волны 1310 нм.

4. Выход оптического аттенюатора 2 подключите к входу образцового ваттметра 3 и регулировкой аттенюатора установите на его выходе мощность, равную максимально измеряемой калибруемым прибором.

5. Проведите три измерения мощности последовательно образцовым ваттметром 3 и калибруемым прибором 4.

6. Повторите операции п.4, последовательно уменьшая мощность (с шагом 5...10 дБ), дойдя до мощности, минимально измеряемой калибруемым прибором.

7. Занести результат в таблицу.

8. Повторите измерения для длины волны1550 нм.

#### **Определение динамического диапазона**

1. Задайте следующие параметры измерения:

- Длина волны 1310/1550 нм
- Диапазон 160 км
- $\bullet$  Импульс 20 мкс
- Разрешение  $40.9 \text{ m}$
- Усреднение 3 мин.
- Оценка потерь 2P
- Фильтр «выкл»
- n в соответствии с типом ОВ

2. Очистите соединитель и подключите к OTDR оптическое волокно длиной 25 км.

3. Проведите измерения с указанными параметрами.

4. По полученной рефлектограмме проведите измерение динамического диапазона. Для этого:

- Установите левый маркер сразу после окончания зондирующего импульса.
- Правый маркер на максимальный всплеск шума вне области фантомного отражения. Считайте значение разность уровней между курсорами *D*max . Для точного позиционирования курсоров следует воспользоваться масштабированием.
- Вычислите величину динамического диапазона *D* по формуле:

#### $D = D \max + \delta D1 + \delta D2$

*D*1 - соотношение между пиковым значением гауссова шума и уровнем сигнала, равным среднеквадратическому значению этого шума (т.е. уровнем, при котором ОСШ=1),

$$
\delta D1 = 2.4 \,\mathrm{\mu b}
$$

*D*2 – затухание участка ОВ между его началом и положением левого маркера; для его определения следует мысленно продлить рефлектограмму влево от левого маркера до начала шкалы расстояний и по вертикальной шкале определить величину увеличения уровня рефлектограммы.

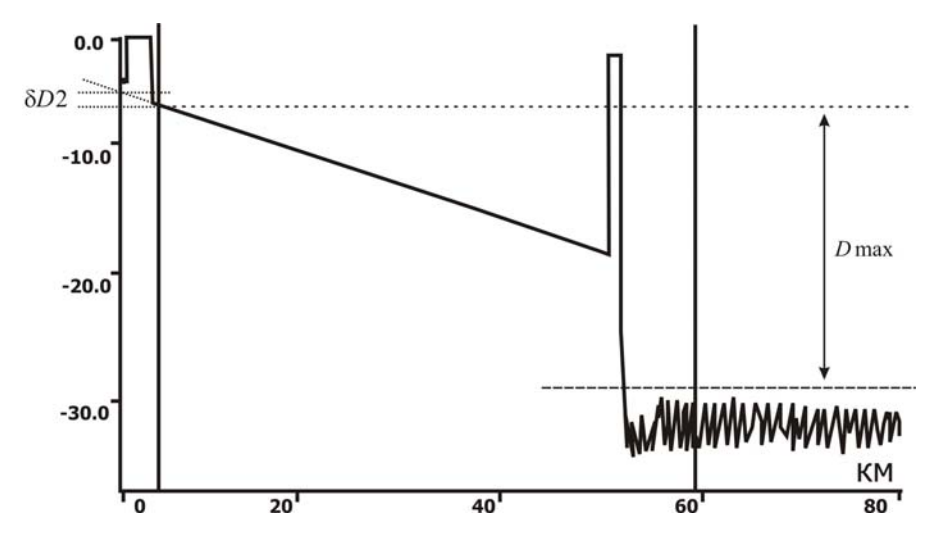

- 5. Занесите результат в таблицу.
- 6. Повторите измерения для другой длины волны.

#### **Определение мертвых зон**

- 1. Задайте следующие параметры измерения:
	- Длина волны 1310/1550 нм
	- Диапазон 1,2 км
	- $\bullet$  Импульс  $4 \text{ }$
	- Разрешение 0,1 м
	- Усреднение 3 мин.
	- Оценка потерь 2P
	- Фильтр «выкл»
	- n в соответствии с типом ОВ

2. Очистите соединитель и подключите к OTDR две последовательно соединенные оптические катушки длинной 1км.

3. Проведите измерения с указанными параметрами.

4. По полученной рефлектограмме измерьте мертвых зон по событию и по затуханию. Для этого:

- Измерьте мертвую зону по затуханию как расстояние от начала отражения до точки, в которой уровень сигнала отличается не более чем на 0.5 дБ от уровня обратного рассеяния. Для точного позиционирования курсоров следует воспользоваться масштабированием.
- Измерьте мертвую зону по отражению как ширину импульса на уровне -1.5 дБ

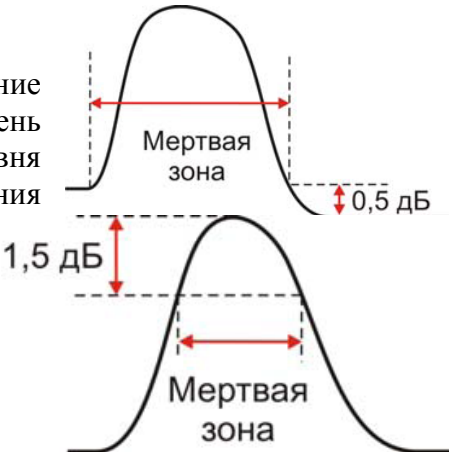

относительно вершины. Для точного позиционирования курсоров следует воспользоваться масштабированием.

- 5. Занесите результат в таблицу.
- 6. Повторите измерения для другой длины волны.

#### **Определение погрешности измерения затухания**

- 1. Задайте следующие параметры измерения:
	- Длина волны 1310/1550 нм
	- $\bullet$   $\Box$  иапазон  $40 \text{ km}$
	- Импульс 100 нс
	- Разрешение  $0,4 \text{ m}$
	- Усреднение 3 мин.
	- Оценка потерь LSA
	- Фильтр «выкл»
	- n в соответствии с типом ОВ

2. Очистите соединитель и затем подключите к OTDR согласующую катушку 1км соединенную с эталонным волокном длиной 25 км с калиброванным затуханием.

3. Проведите измерения с указанными параметрами.

4. По полученной рефлектограмме определите погрешность измерения затухания. Установите курсоры в конце и начале линейного участка рефлектограммы и сравните измеренную величину наклона в дБ/км с паспортным значением используемой катушки 25 км.

- 5. Занесите результат в таблицу.
- 6. Повторите измерения для другой длины волны.

#### **Определение погрешности измерения расстояния**

1. Задайте следующие параметры измерения:

- Длина волны 1310/1550 нм
- Диапазон 80 км
- $\bullet$  Импульс  $3$  мкс
- Разрешение  $5,1 \text{ m}$
- Усреднение 3 мин.
- Фильтр «выкл»
- n в соответствии с типом ОВ

2. Очистите соединитель и затем подключить к прибору согласующую катушку 1 км. К ее концу подключите катушку 25 км с калиброванными показателем преломления и длиной.

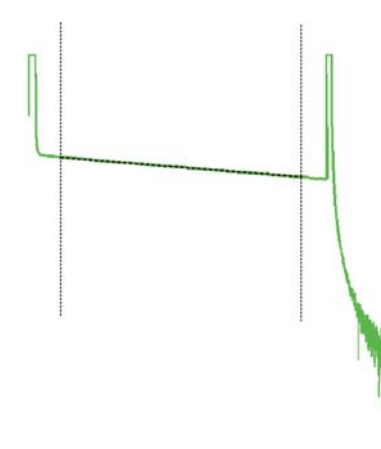

3. Проведите измерения с указанными параметрами.

4. По полученной рефлектограмме определите погрешность измерения расстояния. Для этого с помощью масштабирования установите курсоры точно на отражающее событие начала и отражающее событие конца калиброванного оптоволокна. Сравните полученное расстояние с паспортным значением. Занесите результат в таблицу.

5. Повторите измерения для другой длины волны (уточнив показатель преломления).

## **Периодичность калибровки**

Калибровка прибора должна производиться не реже 1 раза в 12 месяцев.

## **СВЕДЕНИЯ О КАЛИБРОВКЕ**

**прибора № \_\_\_\_\_\_\_\_\_\_\_\_\_\_\_\_\_** 

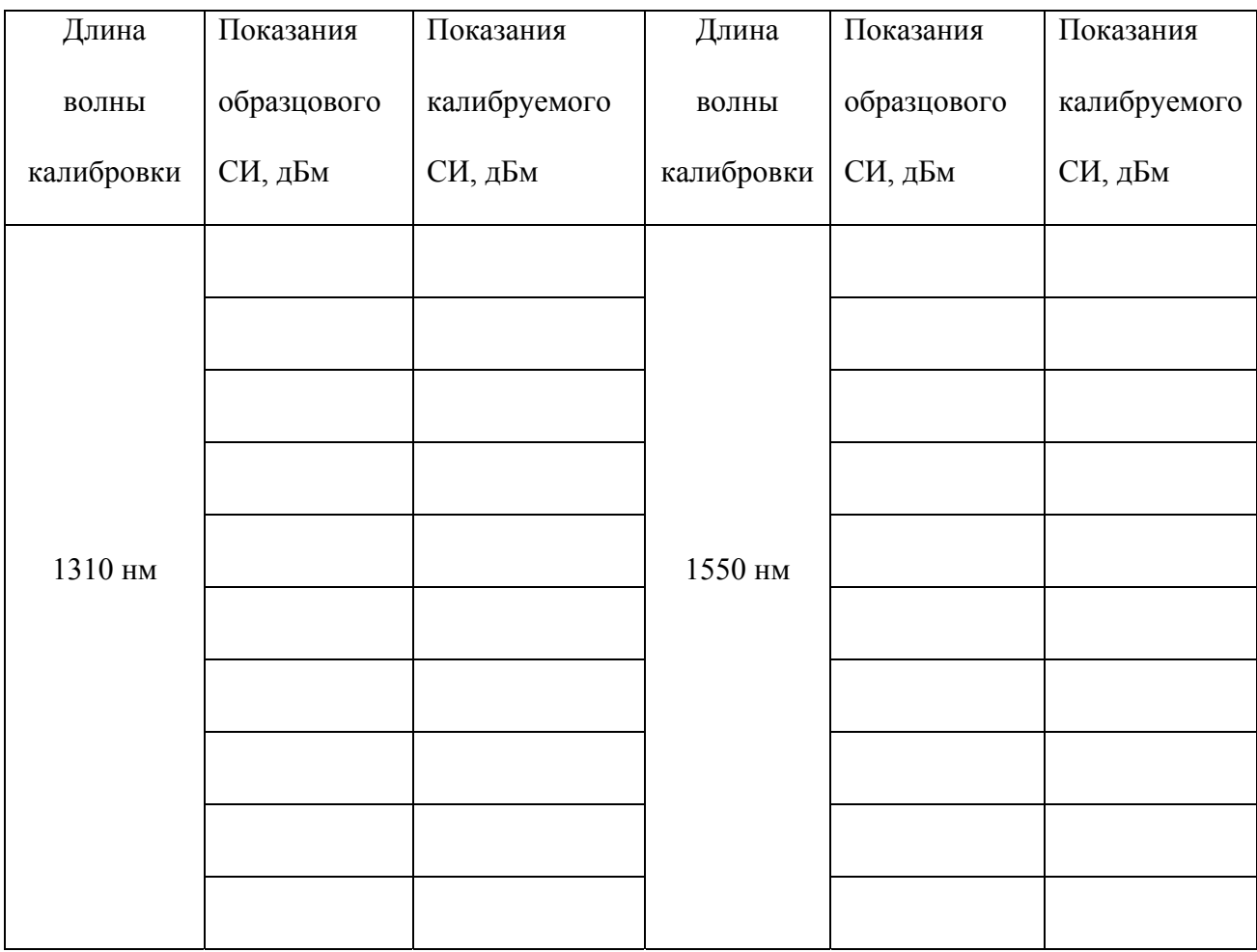

Калибровщик

Дата

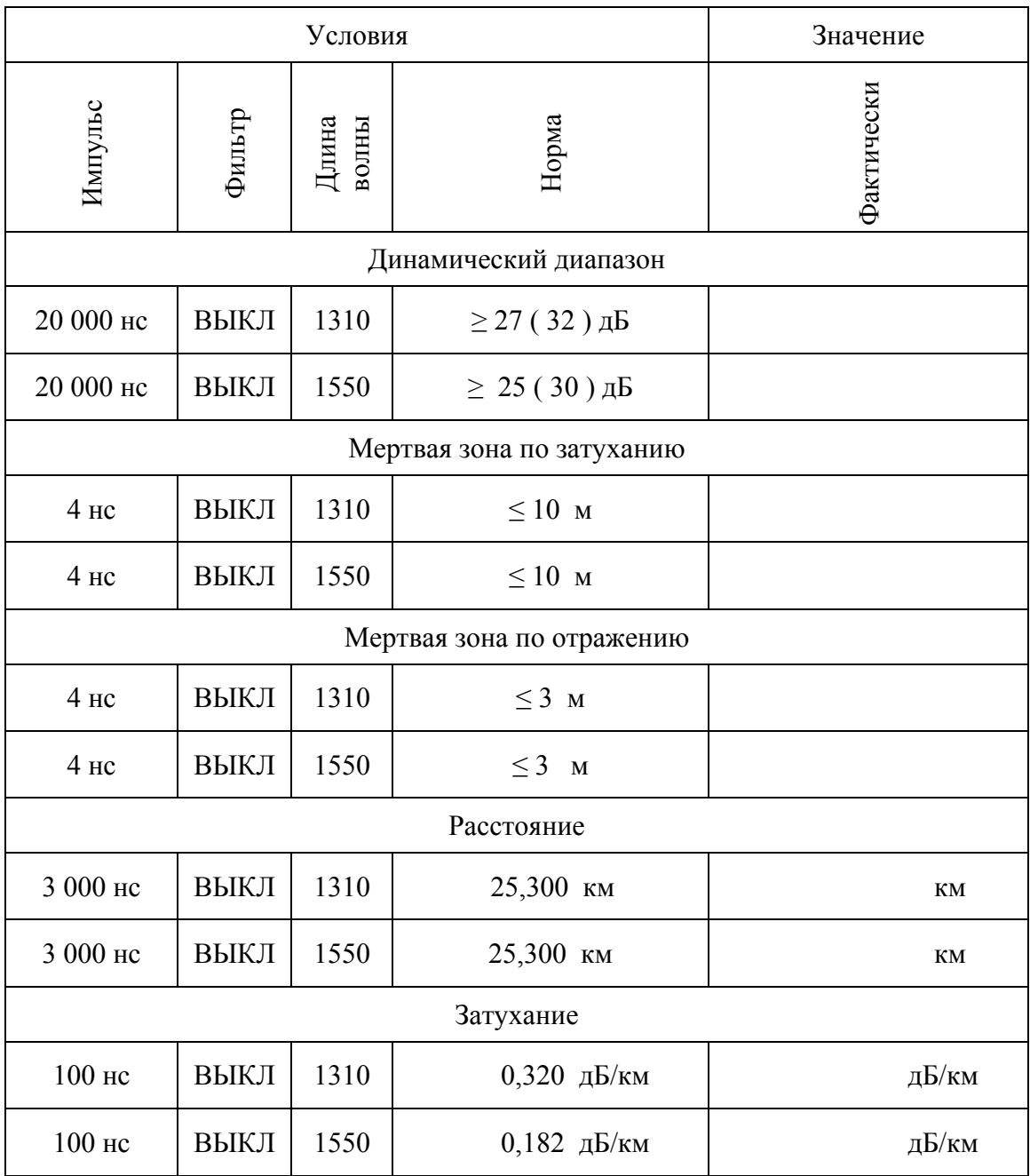

# Калибровщик

Дата